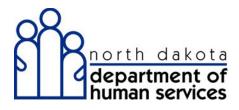

# **ND Medicaid Provider Enrollment**

# Individual Provider Enrollment

North Dakota Department of Human Services

# Table of Contents

| Medicaid Provider Enrollment                       | 1  |
|----------------------------------------------------|----|
| Individual Provider Enrollment                     | 1  |
| Individual Provider Introduction                   |    |
| Identifying Information<br>Licensure/Certification | 4  |
| Licensure/Certification                            | 9  |
| Provider Identifier Numbers                        | 17 |
| Service Location Billing                           | 23 |
| Group Affiliation                                  |    |
| Electronic Transaction Submission                  |    |
| Ownership                                          | 40 |
| Exclusion/Sanction                                 | 43 |
| Qualified Service Providers                        | 45 |
| Submit Application                                 | 47 |

## **Medicaid Provider Enrollment**

## **Individual Provider Enrollment**

Individual Provider Introduction

Procedure

#### Access ND MMIS Web Portal:

https://mmis.nd.gov/portals/wps/portal/ProviderEnrollment

| North Dakota MMIS Web Portal                                                                                                    | Mar 26, 2014<br>Skip Navigation   Contact Us   Help   Search                                                                                                    |
|----------------------------------------------------------------------------------------------------|----------------------------------------------------------------------------------------------------|
| Home Program Member Provider Documentation Directories                                                                                                    |                                                                                                    |
| Provider Enrollment                                                                                                    | Print   Help 🗕 🗆                                                                                                    |
| * Required Field                                                                                                    |                                                                                                    |
| Become a Provider<br>Enroll to become a Provider by completing the appropriate online entry forms. An individual<br>provider submitting claims to the State of North Dakota will be reported as income under your<br>SSN to the IRS. A group provider submitting claims to the State of North Dakota will be reported<br>as income under the groups' Employer Identification Number (EIN) to the IRS.If you need<br>assistance, please contact Provider Enrollment at (800) 755-2604 during business office hours<br>from Monday to Friday 8 am -5:00pm CST. | Application Status         To check the status of your North Dakota Provider or Trading Partner Application, use your         Application Tracking # and click the SUBMIT button.         *Application Tracking #            |
| FAQ<br>Instructions<br>Group Provider Enrollment<br>Individual Provider Enrollment<br>Download a PDF Provider Enrollment Package<br>Request a Provider Enrollment Package in the Mail                                                                                                    | Recall Provider Application           To recall an application that you have partially completed, enter your Application Tracking Number, and SSN / EIN and click the SUBMIT button.           *Application Tracking #       |
| Become a Trading Partner If you would like to become a Trading Partner (EDI) to exchange business information electronically with North Dakota, you can do so by completing an application on line. If you have any questions regarding the application process, please contact Provider Enrollment at (800) 755-                                                                                                    | *SSN/EIN                                                                                                    |
| 2604 during business office hours from Monday to Friday, 8am -5pm CST.<br>FAQ<br>Instructions<br>Trading Partner Enrollment                                                                                                    | Recall Trading Partner Application           To recall an application that you have partially completed, enter your Application Tracking Number and SSN / EIN and click the SUBMIT button.           *Application Tracking # |
|                                                                                                    | *SSN/EIN                                                                                                    |

| th Dakota MMIS Web                                                                                                    |                                                                                        | ls/wps/portal/                                                                   | /ProviderEnrollr                                                                                        | nent                                                                            |                                                                  |                                                                                                    | <u>۽</u> - م                                                          | ICX A       | 2  |
|----------------------------------------------------------------------------------------------------|----------------------------------------------------------------------------------------|----------------------------------------------------------------------------------|----------------------------------------------------------------------------------------------------|---------------------------------------------------------------------------------|------------------------------------------------------------------|----------------------------------------------------------------------------------------------------|-----------------------------------------------------------------------|-------------|----|
|                                                                                                    |                                                                                        |                                                                                  |                                                                                                    |                                                                                 |                                                                  |                                                                                                    |                                                                       | Feb 1, 201  | 3  |
| North D                                                                                                    | akota MN                                                                               | IIS Web                                                                          | Portal                                                                                                  |                                                                                 |                                                                  | Skip Navigati                                                                                                    | on   Contact Us   H                                                   | elp   Searc | :h |
| Home                                                                                                    | Program →                                                                              | Member →                                                                         | Provider 🕨                                                                                              | Documentatio                                                                    | on ▶ Directories ▶                                               |                                                                                                    |                                                                       |             |    |
| rovider Enrollment                                                                                                    |                                                                                        |                                                                                  |                                                                                                    |                                                                                 |                                                                  |                                                                                                    | Print                                                                 | Help - 🗆    |    |
| Required Field                                                                                                    |                                                                                        |                                                                                  |                                                                                                    |                                                                                 |                                                                  |                                                                                                    |                                                                       |             |    |
| Become a Provi                                                                                                    |                                                                                        |                                                                                  |                                                                                                    |                                                                                 | Application Stat                                                 |                                                                                                    |                                                                       |             |    |
| nroll to become a P<br>rms. An individual<br>ill be reported as ir<br>ubmitting claims to<br>ubmitting claims to<br>nder the groups' Er<br>eed assistance, ple<br>usiness office hour: | provider subm<br>come under y<br>the State of No<br>pployer Identif<br>ase contact Pro | itting claims<br>our SSN to the<br>orth Dakota<br>ication Numb<br>ovider Enrolli | to the State o<br>he IRS. A grou<br>will be reporte<br>ber (EIN) to th<br>ment at (800)<br>am -5:00pm C | f North Dakota<br>ip provider<br>d as income<br>e IRS.If you<br>755-2604 during | Application, use you<br>Recall Provider<br>To recall an applicat | of your North Dakota Provi<br>r Application Tracking # an<br>*Application Tracking #<br>Application<br>ion that you have partially of<br>Number, and SSN / EIX an<br>*Application | d click the SUBMIT b<br>completed, enter you<br>nd click the SUBMIT b | Submit      |    |
|                                                                                                    |                                                                                        |                                                                                  |                                                                                                    | oliment Package<br>ckage in the Mail                                            |                                                                  | , pproducer                                                                                                    | *SSN/EIN                                                              |             |    |
| Become a Tradi                                                                                                    | -                                                                                      |                                                                                  |                                                                                                    |                                                                                 |                                                                  |                                                                                                    |                                                                       | Submit      | 1  |
| f you would like to l<br>nformation electron<br>upplication on line. I<br>process, please cont<br>pusiness office hours                                                                | cally with Nort<br>you have any<br>act Provider Er                                     | h Dakota, yo<br>questions n<br>proliment at                                      | egarding the a<br>(800) 755-260                                                                         | y completing an<br>pplication<br>4 during                                       | To recall an applicat                                            | Partner Application<br>ion that you have partially<br>Number and SSN / EIN and                                                                                                    |                                                                       |             |    |
|                                                                                                    |                                                                                        |                                                                                  | Trading Pa                                                                                              | Instructions<br>irtner Enrollment                                               |                                                                  | *Application                                                                                                    | Tracking #                                                            |             |    |

| Step | Action                                         |
|------|------------------------------------------------|
| 1.   | Click the Individual Provider Enrollment link. |
|      | Individual Provider Enrollment                 |

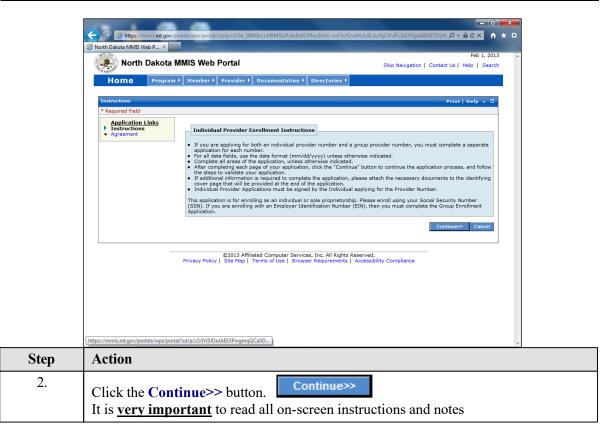

| A https://mmis.nd.gov              | //portals/wps/portal/!ut/p/c5/hY5JDoJAEEXPwgmqQCaXDXQwEVAmhd4QCGogN                                                      | MmgIBk5v68YVWD9_9fJfChjwtPlY3fKh6tr8 🔎 - 🔒 🖒 🗙 👘 🛃   |
|------------------------------------|----------------------------------------------------------------------------------------------------|------------------------------------------------------|
| orth Dakota MMIS Web P ×           |                                                                                                    |                                                      |
|                                    | MMIC Web Destal                                                                                                    | Feb 1, 2013                                          |
|                                    | MMIS Web Portal                                                                                                    | Skip Navigation   Contact Us   Help   Search         |
| Home Progra                        | m ▶ Member ▶ Provider ▶ Documentation ▶ Directories ▶                                                                    |                                                      |
|                                    |                                                                                                    |                                                      |
| Provider Enrollment Agreem         | ent                                                                                                    | Print Help = 🗆                                       |
| * Required Field                   |                                                                                                    |                                                      |
| Application Links     Instructions | Please ACCEPT or DECLINE this participation agreement.                                                                   |                                                      |
| Agreement                          | Provider Acknowledgement                                                                                                 |                                                      |
|                                    | <ul> <li>I attest that the following information is true and correct to the be</li> </ul>                                | est of my knowledge. Providing false information may |
|                                    | be the basis for the North Dakota Department of Human Services                                                           | s refusing or revoking any provider agreements.      |
|                                    |                                                                                                    | Accept Decline                                       |
|                                    |                                                                                                    |                                                      |
|                                    |                                                                                                    |                                                      |
|                                    | ©2013 Affiliated Computer Services, Inc. All Rights R<br>Privacy Policy   Site Map   Terms of Use   Browser Requirements | Reserved.                                            |
|                                    |                                                                                                    | Accessioney completed                                |
|                                    |                                                                                                    |                                                      |
|                                    |                                                                                                    |                                                      |
|                                    |                                                                                                    |                                                      |
|                                    |                                                                                                    |                                                      |
|                                    |                                                                                                    |                                                      |
|                                    |                                                                                                    |                                                      |
|                                    |                                                                                                    |                                                      |
|                                    |                                                                                                    |                                                      |
|                                    |                                                                                                    |                                                      |
|                                    |                                                                                                    |                                                      |
|                                    |                                                                                                    |                                                      |
| //mmis.nd.gov/nortals/wns/ng       | ortal/!ut/p/c5/hY7LCoJQFEW_xS84x7cOr3                                                                                    |                                                      |

| Step | Action                                                                                                    |
|------|----------------------------------------------------------------------------------------------------|
| 3.   | Click the Accept button.<br>This will take you to the first section of the Enrollment<br>Application: Identifying Information |
| Step | Action                                                                                                    |
| 4.   | The next section will take you through how to complete the Identifying Information page.<br>End of Procedure.                 |

## Identifying Information

## Procedure

|                                                                                                    | Print   Help 🗕 🗖                                                                                                    |
|----------------------------------------------------------------------------------------------------|----------------------------------------------------------------------------------------------------|
| lequired Field                                                                                     |                                                                                                    |
| Application Links<br>Application Tracking<br>Number -                                              | Identifying Information - Section 1 *Last Name *First Name MI Suffix Title                                                                                                    |
| Instructions<br>Identifying<br>Information                                                         | Case value     Prise value     Prise value     Prise value     V                                                                                                    |
| Licensure /<br>Certification<br>Provider Identifier<br>Numbers                                     |                                                                                                    |
| Service Location<br>Billing<br>Group Affiliation<br>Electronic                                     | *Gender *Can information about date of birth and gender be available to dients?<br>○ Male ○ Female ○ Yes ◎ No                                                                                                    |
| Transaction<br>Submission<br>Ownership                                                             | *SSN                                                                                                    |
| Exclusion / Sanction<br>Qualified Service<br>Providers                                             | Note:Your SSN will be linked to your ND Provider number. All claims paid to your ND Provider number will be<br>submitted as income under your SSN to the IRS. If you plan to bill using your Employer Identification Number<br>(EIN), the group through whom you plan to bill must complete a separate application and list you as an |
| elp                                                                                                | affiliated member, which links you to their EIN.                                                                                                    |
| ame<br>he name associated<br>ith the SSN you enter<br>ust match the legal<br>ame you have given on | Current/Previous ND Provider #  Please enter your current and/or previous ND Provider numbers.                                                                                                    |
|                                                                                                    | Previous ND Provider IDs                                                                                                    |
| te of Birth                                                                                        |                                                                                                    |
| ur IRS form W9.<br><b>Ite of Birth</b><br>1/DD/YYY or click the<br>ilendar icon to choose<br>date. | ND Provider ID #as                                                                                                    |
| i <u>te of Birth</u><br>1/DD/YYYY or click the<br>lendar icon to choose                            | ND Provider ID #크코                                                                                                    |

| Step | Action                                                                                                    |
|------|----------------------------------------------------------------------------------------------------|
| 1.   | Enter the desired information into the Last Name field.                                                                      |
| Step | Action                                                                                                    |
| 2.   | Enter the desired information into the First Name field.                                                                     |
| Step | Action                                                                                                    |
| 3.   | Enter the desired information into the <b>Date of Birth</b> field.                                                           |
| Step | Action                                                                                                    |
| 4.   | Click the Male or Female option.                                                                                             |
| Step | Action                                                                                                    |
| 5.   | Click the <b>Yes or No</b> option for the question "Can information about date of birth and gender be available to clients". |
| Step | Action                                                                                                    |
| 6.   | Enter the desired information into the SSN field.                                                                            |

|                                                                                                    |                                                                                                    | î î |
|----------------------------------------------------------------------------------------------------|----------------------------------------------------------------------------------------------------|-----|
| dentifying Information                                                                                                    | Print Help = [                                                                                                    |     |
| * Required Field                                                                                                    |                                                                                                    |     |
| Application Links<br>• Application Tracking<br>Number -<br>• Instructions                                                    | Identifying Information - Section 1           "Last Name         "First Name         MI         Suffix         Title                                                                                                    |     |
| <ul> <li>Identifying<br/>Information</li> <li>Licensure /<br/>Certification</li> <li>Provider Identifier</li> </ul>          | Smith Tim                                                                                                    |     |
| Numbers<br>• Service Location<br>Billing<br>• Group Affiliation<br>• Electronic                                              | *Gender       *Can information about date of birth and gender be available to dients?             Male                                                                                                    |     |
| Transaction<br>Submission<br>Ownership<br>Exclusion / Sanction<br>Qualified Service<br>Providers                             | <ul> <li>SSN<br/>506-55-5555</li> <li>Note:Your SSN will be linked to your ND Provider number. All daims paid to your ND Provider number will be<br/>submitted as income under your SSN to the IRS. If you plan to bill using your Employer Identification Number<br/>(EIN), the croup through whom you plan to bill must complete a separate application and list you as an</li> </ul> |     |
| Help                                                                                                    | (EIN), the group through whom you plan to bill must complete a separate application and list you as an affiliated member, which links you to their EIN.                                                                                                    |     |
| Name<br>The name associated<br>with the SSN you enter<br>must match the legal<br>name you have given on<br>your IRS form W9. | Current/Previous ND Provider #           Please enter your current and/or previous ND Provider numbers.                                                                                                    |     |
| Date of Birth<br>MM/DD/YYYY or click the<br>Calendar icon to choose<br>a date.                                               | Previous ND Provider IDs     Add Previous Provider ID       ND Provider ID #===                                                                                                    | J   |
| <u>SSN</u><br>Enter as 9 digits with or<br>without dashes                                                                    |                                                                                                    |     |
| Current/Previous ND<br>Provider # :<br>To enter your Current<br>and/or Previous ND                                           | Previous Names Have you used any previous names in the past five years? Ves O No                                                                                                    |     |

| Previous ND Provider IDs     | Add Previous Provider ID                         |
|------------------------------|--------------------------------------------------|
| ND Provider ID #113          |                                                  |
| Add Previous ND Provider IDs | Save   Reset   Cancel                            |
| "ND Provider ID #            |                                                  |
|                              | ND Provider 2D 4555 Add Provises ND Provider IDs |

| Step | Action                                                                                                    |
|------|----------------------------------------------------------------------------------------------------|
| 7.   | Click the Add Previous Provider ID button.<br>By selecting any <u>"ADD"</u> options, additional fields open that need to be completed.<br>Add Previous Provider ID            |
| Step | Action                                                                                                    |
| 8.   | Enter the desired information into the <b>ND Provider ID #</b> field<br>This is current/previous ND Medicaid numbers. <b>Enter only <u>one</u> Medicaid</b><br><b>number.</b> |
| Step | Action                                                                                                    |
| 9.   | It is Very Important to always click Save within each additional information window pane                                                                                      |
| Step | Action                                                                                                    |
| 10.  | Click the Save link.                                                                                                    |

|                                                                                   |                                                                                                    | O |   |
|-----------------------------------------------------------------------------------|----------------------------------------------------------------------------------------------------|---|---|
|                                                                                   | ortals/wps/portal/lut/p/c5/hY5JDoJAEEXPwgmqGplcYtNilo0yiMCGYBADkWFBiHB 🔎 🛩 🔒 🖒 🗙 🏼 🌽 North Dakota MMIS 🛛 🗴 | ñ | * |
| Date of Birth                                                                     | System successfully saved the Information.                                                                 |   |   |
| 1/DD/YYYY or click the<br>Ilendar icon to choose<br>date.                         | Previous ND Provider IDs                                                                                   |   |   |
| <u>SN</u><br>nter as 9 digits with or                                             | ND Provider ID #크피<br>000012345                                                                            |   |   |
| vithout dashes<br>Current/Previous ND                                             | 1 - 1 of 1                                                                                                 | 1 |   |
| Provider # :<br>o enter your Current<br>and/or Previous ND                        | Previous Names                                                                                             |   |   |
| Provider #, click the 'Add<br>Previous ND Provider #'<br>outton. Enter the        | Have you used any previous names in the past five years?                                                   |   |   |
| equired information and<br>Save the form. Click                                   | ⊙ Yes ⊙ No                                                                                                 |   |   |
| anywhere on an existing<br>ow to update or delete<br>he row                       |                                                                                                    |   |   |
| Previous Names:                                                                   | Continue>> Reset Save Exit Application                                                                     |   |   |
| Answer the question.<br>Additional information will                               |                                                                                                    |   |   |
| be required if your<br>response is Yes.                                           |                                                                                                    |   |   |
| Click the <b>Save</b> button at<br>the bottom of the page<br>to validate the page |                                                                                                    |   |   |
| ontent and save the<br>nformation. Click the                                      |                                                                                                    |   |   |
| Continue button to move<br>onto to the next step. If<br>you choose to Exit        |                                                                                                    |   |   |
| Application, please save<br>and note the Tracking<br>Number or print this page    |                                                                                                    |   |   |
| o you can make updates<br>to this application at                                  |                                                                                                    |   |   |
| another time.<br>If you have any                                                  |                                                                                                    |   |   |
| questions, please contact<br>Provider Enrollment at                               |                                                                                                    |   |   |
| (800) 755-2604.                                                                   |                                                                                                    |   |   |

| Step | Action                                     |
|------|--------------------------------------------|
| 11.  | Click the Previous Names Yes or No option. |
| Step | Action                                     |
| 12.  | Click the Save button.                     |

| dentifying Information                              | Print   Help                                                                                                    |   |
|-----------------------------------------------------|----------------------------------------------------------------------------------------------------|---|
| Provident Circlet                                   |                                                                                                    | 1 |
| * Required Field                                    | tails have been saved successfully. Please note your Application Tracking number 124004 for future access to the                                                                                                    | ÷ |
| Enrollment Application .                            | tails have been saved successionly. Please note your Application tracking number 124004 for future access to the                                                                                                    | L |
|                                                     | Identifying Information- Section 1                                                                                                    |   |
| Application Links     Application Tracking          | Identifying Information- Section 1                                                                                                    | - |
| Number -124004                                      | *Last Name *First Name MI Suffix Title                                                                                                    |   |
| <ul> <li>Instructions</li> </ul>                    |                                                                                                    | - |
| ✓ Identifying<br>Information                        |                                                                                                    |   |
| Licensure /                                         | *Date of Birth                                                                                                    |   |
| Certification                                       | 12/15/1960                                                                                                    |   |
| <ul> <li>Provider Identifier<br/>Numbers</li> </ul> | *Gender *Can information about date of birth and gender be available to clients?                                                                                                    |   |
| <ul> <li>Service Location</li> </ul>                | Male      Female     Yes     No                                                                                                    |   |
| Billing     Group Affiliation                       | Wale C Female & Yes C No                                                                                                    |   |
| Group Amilation     Electronic                      |                                                                                                    |   |
| Transaction                                         | *55N                                                                                                    |   |
| Submission     Ownership                            | 505555555                                                                                                    |   |
| Exclusion / Sanction                                |                                                                                                    |   |
| <ul> <li>Qualified Service</li> </ul>               | Note: Your SSN will be linked to your ND Provider number. All claims paid to your ND Provider number will be                                                                                                    |   |
| Providers                                           | submitted as income under your SSN to the IRS. If you plan to bill using your Employer Identification Number<br>(EIN), the group through whom you plan to bill must complete a separate application and list you as an |   |
| Help                                                | affiliated member, which links you to their EIN.                                                                                                    |   |
| •                                                   |                                                                                                    | _ |
| Name<br>The name associated                         | Current/Previous ND Provider #                                                                                                    |   |
| with the SSN you enter                              |                                                                                                    |   |
| must match the legal                                | Please enter your current and/or previous ND Provider numbers.                                                                                                    |   |
| name you have given on<br>your IRS form W9.         |                                                                                                    |   |
|                                                     | Previous ND Provider IDs Add Previous Provider ID                                                                                                    |   |
| Date of Birth<br>MM/DD/YYYY or click the            |                                                                                                    |   |
|                                                     | ND Provider ID #2                                                                                                    |   |
| Calendar icon to choose                             |                                                                                                    |   |
|                                                     | 000012345                                                                                                    |   |
| Calendar icon to choose<br>a date.                  |                                                                                                    |   |
| Calendar icon to choose                             | 1 - 1 of 1                                                                                                    |   |

| Step | Action                                                                                                    |
|------|----------------------------------------------------------------------------------------------------|
| 13.  | After selecting SAVE, the application tracking number (ATN) will be displayed<br>at the top of the page. It is important to write this number down and keep it<br>for future reference. The ATN is required when submitting any documentation<br>and/or inquiries to the Department. |

|                                                                                                    | or j | × | - |
|----------------------------------------------------------------------------------------------------|------|---|---|
| < 🕞 🍘 https://mmis.nd.gov/portals/wps/portal/lut/p/c5/hY5JDaJAEEXPwgmqmHiH20B1MhFYmBTYE4xCIDAuC 🔎 - 🔒 🛪 🗶 🥘 North Dakota MMIS 🗴                                           | ħ    | * | ₽ |
| Licensure / 12/15/1960                                                                                                    | Π    |   | ^ |
| Provider Identifier     Numbers     *Gender     *Can information about date of birth and gender be available to dients?                                                   |      |   |   |
| Service Location     Billing     Male ○ Female ● Yes ○ No                                                                                                    |      |   |   |
| Group Affiliation     Electronic     Transaction     "SSN                                                                                                    |      |   |   |
| Submission 50555555<br>Ownership                                                                                                    |      |   |   |
| Exclusion / Sanction     Qualified Service     Providers     Submitted as income under your SSN to the IRS. If you plan to bill using your Employer Identification Number |      |   | n |
| (EIN), the group through whom you plan to bill must complete a separate application and list you as an<br>affiliated member, which links you to their EIN.                |      |   |   |
| Name<br>The name associated                                                                                                    |      |   |   |
| mite hand associated<br>with the SN you enter<br>must match the legal<br>name vou have given on<br>? Please enter your current and/or previous ND Provider numbers.       |      |   |   |
| your IRS form W9. Add Previous Provider ID Add Previous Provider ID                                                                                                    |      |   | Ξ |
| Date of Birth<br>MM/DD/YYY or click the<br>Calendar icon to choose ND Provider ID #111                                                                                    |      |   |   |
| a date. 000012345                                                                                                    |      |   |   |
| SSN<br>Enter as 9 digits with or<br>without dashes 1 - 1 of 1                                                                                                    |      |   |   |
| Current/Previous ND<br>Provider # : Previous Names                                                                                                    |      |   |   |
| To enter your Current<br>and/or Previous ND<br>Provider #, click the 'Add Have you used any previous names in the past five years?                                        |      |   | - |
| Previous ND Provider #' Yes  No button. Enter the                                                                                                    |      |   |   |
| required information and<br>Save the form. Click<br>anywhere on an existing                                                                                               |      |   |   |
| row to update or delete<br>the row Reset Save Exit Application                                                                                                    |      |   |   |
| Previous Names:                                                                                                    |      |   |   |
| https://mmis.nd.gov/portal/wps/portal/iut/p/c5/hY5JCoNAEEXP4gmqNI7Ljo                                                                                                    |      |   | - |

| Step | Action                               |
|------|--------------------------------------|
| 14.  | Click the <b>Continue</b> >> button. |
|      | Continue>>                           |

| https://mmis.nd.gov/po                                                                                                    | rtals/wps/portal/lut/p/c5/hY5JCoNAEEXP4gmqNI7LjopC1DhHeyNCBpQ4QMTp9OII 🔎 🛛 🖒 🖌 ⊘ North Dakota MMIS 🛛 🖈 👘 🕆                                                                                                    |
|----------------------------------------------------------------------------------------------------|----------------------------------------------------------------------------------------------------|
| Licensure / Certification                                                                                                    | Print   Help 🗕 🗖                                                                                                    |
| * Required Field                                                                                                    |                                                                                                    |
| Application Links<br>Application Tracking<br>Number 1/24004<br>✓ Identifying<br>Information<br>✓ Certification<br>• Provider Identifier<br>Numbers                 | Provider Type  Provider Type  Licensure and Certification - Section 2                                                                                                    |
| Service Location<br>Billing<br>Group Affiliation<br>Electronic<br>Transaction<br>Submission<br>Ownership<br>Exclusion / Sanction<br>Qualified Service<br>Providers | Note: Enter information pertaining to your current licensure and/or certification.         The license must be for the state in which services are rendered.         Licensure and Certification List         License #^*       Lic/Cert Agency**         Cert #**       State**         Effective Date**       Expiration Date** |
| Help<br>Provider Type<br>Select a Provider Type<br>from the available list.<br>Licensure/Certification.                                                            | Board Certified Specialty List                                                                                                    |
| Specialty & Taxonomy:<br>To add<br>Licensure/Certification,<br>Specialty and/or<br>Taxonomy information,<br>click the appropriate 'Add'                            | Note: Enter information for all the specialties for which you are board certified or eligible. A specialty requires completion of the appropriate residency program and board certification or eligibility. Specialty List Add Specialty                                                                                          |
| button. Enter the<br>required information and<br>Save the form. Click<br>anywhere on an existing<br>row to update or delete<br>the row.                            | Specialty** Provider Type** Certification #** State** Board Name** Begin Date** End Date**                                                                                                    |
| Taxonomy<br>Enter as 10 digit/alpha<br>characters.                                                                                                    | Taxonomy                                                                                                    |

| Step | Action                                                                                                    |
|------|----------------------------------------------------------------------------------------------------|
| 15.  | Clicking continue will bring you to the next section to be completed.                                           |
| Step | Action                                                                                                    |
| 16.  | The next section will take you through how to complete the Licensure / Certification page.<br>End of Procedure. |

## Licensure/Certification

#### Procedure

Provider Type: Reference this site for the list of acceptable individual provider type, specialty, and taxonomy codes: <u>https://www.hhs.nd.gov/sites/www/files/documents/</u>DHS%20Legacy/mmis-individual-provider-code-taxonomy.pdf

|                                                                                                    | v/portals/wps/portal/lut/p/c5/hY5JDoJAEEXPwgmqmGEJNMGBRhkFNgTjEFCGBSHC6W: $\mathcal{P} \cdot \mathcal{C} \times$ 🍘 North Dakota MMIS × 📰 🏠                                                                                                |
|----------------------------------------------------------------------------------------------------|----------------------------------------------------------------------------------------------------|
| North Da                                                                                                    | ota MMIS Web Portal                                                                                                    |
| ALC: NO.                                                                                                    | Dec 11, 2012                                                                                                    |
|                                                                                                    | Skip Navigation   Contact Us   Help   Search                                                                                                    |
| Home 🛛 🕨                                                                                                    | gram 🕨 Member 🕨 Provider 🕨 Documentation 🕨 Directories 🕨                                                                                                    |
|                                                                                                    |                                                                                                    |
| icensure / Certification                                                                                                    | Print   Help 🗕 🛛                                                                                                    |
| * Required Field                                                                                                    |                                                                                                    |
| Application Trackin<br>Number -124004     Instructions     'Identifying     Information     Provider Identifier     Numbers     Service Location     Biling     Biling     Ficular Identifier     Transaction     Submission     Ownership     Exclusion (Sanctio     Qualified Service     Providers  Help |                                                                                                    |
| Provider Type<br>Select a Provider Type<br>from the available list<br>Licensure/Certificat<br>Specialty & Taxonom<br>To add<br>Licensure/Certification<br>Specialty and/or<br>Taxonomy information<br>click the appropriate<br>button. Fruter the                                                           | Note: Enter information for all the specialties for which you are board certified or eligibile. A specialty requires completion of the appropriate residency program and board certification or eligibility. Specialty List Add Specialty |

| Step | Action                                |
|------|---------------------------------------|
| 1.   | Click the <b>Provider Type</b> list.  |
| Step | Action                                |
| 2.   | Select the Appropriate provider type. |

|                                                                                                    |                                                                                                    | - 6 | 1 |
|----------------------------------------------------------------------------------------------------|----------------------------------------------------------------------------------------------------|-----|---|
| https://mmis.nd.gov/p                                                                                                    | rtals/wps/portal/!ut/p/c5/hY5JDoJAEEXPwgmqQCaXyByhIVGaDSGiBiLDghDh9LZuXI 🔎 🛩 🖒 🗙 🏼 🍘 North Dakota MMIS 🗴                                                                                                    | f   |   |
| Licensure / Certification                                                                                                    | Print   Help                                                                                                    | - 0 |   |
| * Required Field                                                                                                    |                                                                                                    |     |   |
| Application Links<br>• Application Tracking<br>Number - 124004<br>• Instructions<br>• Identifying<br>Information<br>• Licensure /<br>• Portification<br>• Service Location<br>Billing<br>• Group Affiliation<br>• Electronic<br>Transaction<br>Submission<br>• Ownership<br>• Qualified Service<br>Providers                                  | Provider Type         *Provider Type         Physicians         Iticensure and Certification - Section 2         Note: Enter information pertaining to your current licensure and/or certification.         The license must be for the state in which services are rendered.         Licensure and Certification List         License #^*       Lic/Cert Agency**         Cert #**       State**       Effective Date**          |     |   |
| Help<br>Provider Type<br>from the available list.<br>Licensure/Certification.<br>Specialty & Taxonomy:<br>To add<br>Licensure/Certification.<br>Specialty and/or<br>Taxonomy information.<br>dick the appropriate 'Add'<br>button. Enter the<br>required information and<br>Save the form. at existing<br>row to update or delete<br>the row. | Board Certified Specialty List           Note: Enter information for all the specialties for which you are board certified or eligibile. A specialty requires completion of the appropriate residency program and board certification or eligibility.           Specialty List           Specialty^*         Provider Type**         Certification #**         State**         Board Name**         Begin Date**         End Date |     |   |
| Taxonomy<br>Enter as 10 digit/alpha                                                                                                    | Taxonomy<br>//ut/p/c5/h/SJDolAEEXPwgmqQCaXC                                                                                                    |     |   |

| Step | Action                                                                        |
|------|-------------------------------------------------------------------------------|
| 3.   | Section 2 – <u>License</u> is required.                                       |
| Step | Action                                                                        |
| 4.   | Click the Add Licensure / Certification button. Add Licensure / Certification |

|                                                                                                    |                                                                                                    |    | × | - |
|----------------------------------------------------------------------------------------------------|----------------------------------------------------------------------------------------------------|----|---|---|
|                                                                                                    | rtals/wps/portal/!ut/p/-5/hY5JDoJAEEXPwgmqQCaXCAQTaJTRhg1p4xCIDFGCwult3 🔎 🗝 🖒 🗙 🏼 🏉 North Dakota MMIS 🛛 🗴                                                                                                    | ŵ  | * | ₽ |
| Application Tracking<br>Number -124004     Instructions     Identifying     Information     Licensure /     Certification                                                                       | *Provider Type<br>Physicians                                                                                                    |    |   |   |
| <ul> <li>Provider Identifier<br/>Numbers</li> <li>Service Location<br/>Billing</li> <li>Group Affiliation</li> <li>Electronic<br/>Transaction</li> </ul>                                        | Licensure and Certification - Section 2 Note: Enter information pertaining to your current licensure and/or certification. The license must be for the state in which services are rendered. Add Licensure / Certification                               |    |   |   |
| Submission<br>Ownership<br>Exclusion / Sanction<br>Qualified Service<br>Providers                                                                                                    | Licensure and Certification List License #^* Lic/Cert Agency** Cert #^* State** Effective Date** Expiration Date**                                                                                                    |    |   |   |
| Help                                                                                                    | Add Licensure and Certification Save   Reset   Cancel                                                                                                    | el |   | Ξ |
| Provider Type<br>Select a Provider Type<br>from the available list.<br>Licensure/Certification,<br>Specialty & Taxonomy:<br>To add<br>Licensure/Certification,<br>Specialty and/or              | Add all licenses and certificates. For each instance indicate if you are entering a license or a certification.<br>*Are you adding License or Certification information?<br>© License © Certification                                                    |    |   |   |
| Taxonomy information,<br>click the appropriate 'Add'<br>button. Enter the<br>required information and<br>Save the form. Click<br>anywhere on an existing<br>row to update or delete<br>the row. | Board Certified Specialty List Note: Enter information for all the specialties for which you are board certified or eligible. A specialty requires completion of the appropriate residency program and board certification or eligibility. Add Specialty |    |   |   |
| Taxonomy<br>Enter as 10 digit/alpha<br>characters.                                                                                                    | Specialty List Specialty* Provider Type* Certification ** State* Board Name* Begin Date* End Date*                                                                                                    |    |   |   |
| Enter as MM/DD/YYYY,<br>MM-DD-YYYY, MMDDYYYY<br>or click the Calendar icon<br>to choose a date. End or                                                                                          | Тахопоту                                                                                                    |    |   |   |

| Step | Action                                     |
|------|--------------------------------------------|
| 5.   | Click the License or Certification option. |

| Aug Licens                                      | rtals/wps/portal/lut/p/c5/hY5J                                                                   | JDOJAEEAFWGI                   | nqqcaxexq1ar1kngrp4xeit                                | procwald p                         |                         | lorth Dakota MMIS |   |
|-------------------------------------------------|--------------------------------------------------------------------------------------------------|--------------------------------|--------------------------------------------------------|------------------------------------|-------------------------|-------------------|---|
| *Are you a                                      | nses and certificates. For<br>dding License or Certifical<br>e <sup>©</sup> <b>Certification</b> |                                |                                                        | itering a lice                     | nse or a certif         | ication.          |   |
| *Provider                                       | Туре                                                                                             |                                | *License #                                             | *Licen                             | sing Agency             |                   |   |
| Physician                                       |                                                                                                  |                                |                                                        |                                    |                         |                   | - |
| *Effective                                      |                                                                                                  |                                | *Expiration Date                                       | *State                             |                         |                   |   |
|                                                 |                                                                                                  |                                |                                                        | North                              | Dakota -                |                   |   |
|                                                 |                                                                                                  |                                |                                                        |                                    |                         |                   |   |
| Report Co                                       | ertified Specialty List                                                                          |                                |                                                        |                                    |                         |                   |   |
| Board Ce                                        | stined Specialty List                                                                            |                                |                                                        |                                    |                         |                   | 1 |
|                                                 |                                                                                                  |                                |                                                        |                                    |                         |                   |   |
| Note: Ente<br>completion<br>Specialty           | r information for all the sp<br>of the appropriate reside<br>List                                | pecialties for<br>ency program | r which you are board cer<br>n and board certification | rtified or elig<br>or eligibility. |                         | ity requires      |   |
| completion<br>Specialty                         | of the appropriate reside                                                                        | ency program                   | n and board certification                              | or eligibility.                    | A                       | dd Specialty      |   |
| completion<br>Specialty                         | of the appropriate reside                                                                        | ency program                   | n and board certification                              | or eligibility.                    |                         |                   |   |
| completion<br>Specialty                         | of the appropriate reside                                                                        | ency program                   | n and board certification                              | or eligibility.                    | A                       | dd Specialty      |   |
| completion<br>Specialty                         | of the appropriate reside                                                                        | ency program                   | n and board certification                              | or eligibility.                    | A                       | dd Specialty      |   |
| completion<br>Specialty                         | of the appropriate reside                                                                        | ency program                   | n and board certification                              | or eligibility.                    | A                       | dd Specialty      |   |
| completion<br>Specialty                         | of the appropriate reside                                                                        | ency program                   | n and board certification                              | or eligibility.                    | egin Date <sup>▲▼</sup> | Add Specialty     |   |
| completion<br>Specialty                         | of the appropriate reside                                                                        | ency program                   | n and board certification                              | or eligibility.                    | egin Date <sup>▲▼</sup> | dd Specialty      |   |
| completion<br>Specialty                         | of the appropriate reside List Provider Type~ C                                                  | ency program                   | n and board certification                              | or eligibility.                    | egin Date <sup>▲▼</sup> | Add Specialty     |   |
| completion<br>Specialty<br>Specialty<br>Taxonon | of the appropriate reside List Provider Type~ C                                                  | ency program                   | n and board certification                              | or eligibility.                    | egin Date**             | Add Specialty     |   |

| Step | Action                                                                                                    |
|------|----------------------------------------------------------------------------------------------------|
| 6.   | Enter the desired information into the License # field. If the license does not have an assigned number, enter '00000'. |
| Step | Action                                                                                                    |
| 7.   | Click the Licensing Agency list.                                                                                        |
| Step | Action                                                                                                    |
| 8.   | Click the Appropriate Licensing Agency list item.                                                                       |
| Step | Action                                                                                                    |
| 9.   | Enter the Effective Date.                                                                                               |
| Step | Action                                                                                                    |
| 10.  | Enter the Expiration Date.                                                                                              |
| Step | Action                                                                                                    |
| 11.  | Click the Save button.                                                                                                  |
|      | Save                                                                                                    |
| Step | Action                                                                                                    |
| 12.  | If the provider has multiple License/Certifications, repeat steps 4 -11.                                                |

| Number -124004<br>Instructions<br>Instructions<br>(Identifying<br>Information<br>Licensure /<br>Certification<br>Biling<br>Group Affiliation<br>Electronic<br>Transaction<br>Submission<br>Cualified Service<br>Provider Type<br>Physicians       Physicians         System successfully saved the Information<br>Biling<br>Group Affiliation<br>Electronic<br>Transaction<br>Submission<br>Cualified Service<br>Provider S       Licensure and Certification - Section 2         System successfully saved the Information<br>Biling<br>Group Affiliation<br>Electronic<br>Cualified Service<br>Provider S       System successfully saved the Information.<br>The licensure and/or certification.<br>The licensure and Certification List<br>Licensure / Certification<br>Dualified Service<br>Provider S         elp<br>rovider Type<br>Bed at Provider Type<br>Decisity and/or<br>sonomy information,<br>ck the appropriate fadd<br>we the form. Click<br>mythere on an existing       Board Certified Specialty List<br>Note: Enter information for all the specialties for which you are board certified or eligible. A specialty requires<br>completion of the appropriate residency program and board certification or eligiblity.<br>Specialty List                                                                                                    |                                                                                                    |                                                                                                    |                               |
|----------------------------------------------------------------------------------------------------|----------------------------------------------------------------------------------------------------|----------------------------------------------------------------------------------------------------|-------------------------------|
| Application Tracking         Number 12/004         Instructions         Identifying         Information         Licensure /         Certification         Group Affliction         Billing         Group Affliction         Electronc         Note: Enter information percentations         Voties: System successfully saved the information.         Note: Enter information percentation go over current licensure and/or certification.         Transaction         System successfully saved the information.         Note: Enter information percentation go over current licensure and/or certification.         Transaction         System successfully saved the information.         The license must be for the state in which services are rendered.         Add Licenser (Certification List         Cert #A* State**         Electronc         Provider Type         elp         consumer / Certification, each of Medical Examiners         North Dakota 12/01/2009       12/31/2014         - 1 of 1         Board Certified Specialty List         Note: Enter information for all the specialties for which you are board certification or eligiblin. A specialty requires completion of the appropriate residency program and board certification or eligiblin.                                                                                                    |                                                                                                    | ortals/wps/portal/!ut/p/c5/hY5JDoJAEEXPwgmqmNslUzCRRhml2RAiaiAyLAiRPr2tG1c 🔎 🗝 🖒 🗙 👔                                                                                                    | 🗿 North Dakota MMIS 🛛 🗙       |
| Certification       Licensure and Certification - Section 2         Provider Identifier       System successfully saved the Information.         Billing       Group Affiliation         Electronic       Transaction         System successfully saved the Information.       Note: Enter information pertaining to your current licensure and/or certification.         Transaction       System successfully saved the Information.         Submission       Note: Enter information pertaining to your current licensure and/or certification.         Transaction       Add Licensure / Certification         Carculary / Sanction       Add Licensure / Certification         Provider Stree       Itic/Cert Agency**         Cert #** State**       Effective Date** Expiration Date**         Intersaction       Intersaction of Medical Examiners         North Dakota       12/01/2009       12/31/2014         Inter information for all the specialties for which you are board certification or eligibility.       Add Specialty requires         Spacedarty and/or       Add Specialty List       Add Specialty requires         Note: Enter information for all the specialties for which you are board certification or eligibility.       Add Specialty         Specialty List       Add Specialty         Specialty List       Add Specialty         Specialty List       Specialty        | Application Tracking<br>Number -124004<br>Instructions<br>Identifying<br>Information                                                                                                    | *Provider Type                                                                                                    |                               |
| Billing       System successfully saved the Information.         Electronic       Transaction         Submission       System successfully saved the Information.         Submission       Note: Enter information pertaining to your current licensure and/or certification.         Transaction       Submission         Ownership       Exclusion / Sanction         Provider Service       Fried Cartification List         Add Licensure / Certification       Add Licensure / Certification         Exclusion / Sanction       State Board of Medical Examiners         North Dakota       12/01/2009       12/31/2014         UN45339990       State Board of Medical Examiners       North Dakota       12/01/2009       12/31/2014         Un45339990       State Board of Medical Examiners       North Dakota       12/01/2009       12/31/2014         Un45339990       State Board of Medical Examiners       North Dakota       12/01/2009       12/31/2014         Un45339990       State Board of Medical Examiners       North Dakota       12/01/2009       12/31/2014         Un45339990       State Board of Medical Examiners       North Dakota       12/01/2009       12/31/2014         Un45339990       State Board of Medical Examiners       North Dakota       12/01/2009       12/31/2014         Un45,                                                                         | Certification<br>Provider Identifier<br>Numbers                                                                                                    | Licensure and Certification - Section 2                                                                                                    |                               |
| Transaction<br>Submission<br>Consisting<br>Submission<br>Consisting<br>Submission<br>Consisting<br>Submission<br>Consisting<br>Submission<br>Consisting<br>Submission<br>Consisting<br>Submission<br>Consisting<br>Provider State<br>Provider Type<br>elect a Provider Type<br>elect a Provider Type<br>elect a Provider Type<br>elect a Provider Type<br>elect a Provider Type<br>elect a Provider Type<br>mother available list.       Icensure / Certification List<br>Consure / Certification<br>License # * Lic/Cert Agency * Cert # * State * Effective Date* Expiration Date*<br>INM5339990 State Board of Medical Examiners<br>North Dakota 12/01/2009 12/31/2014         Board Certified Specialty List       Board Certified Specialty List         Note: Enter information<br>Kit he appropriate Yead<br>uttor, Enter the gapropriate residency program and board certification or eligibile. A specialty requires<br>completion of the appropriate residency program and board certification or eligibile. A specialty requires<br>completion of the appropriate residency program and board certification or eligibile. A specialty requires<br>completion of the appropriate residency program and board certification or eligibility.<br>Specialty List                                                                                                    | Billing<br>Group Affiliation<br>Electronic                                                                                                    | 1.1                                                                                                    |                               |
| Cert #+**       Cert #+**       Effective Date***       Expiration Date**         Interview       Itic/Cert Agency**       Cert #+**       Effective Date***       Expiration Date**         Interview       Itic/Cert Agency**       Cert #+**       State**       Effective Date***       Expiration Date**         Interview       Interview       Interview       North Dakota       12/01/2009       12/31/2014         Interview       Interview       Interview       North Dakota       12/01/2009       12/31/2014         Interview       Interview       Interview       North Dakota       12/01/2009       12/31/2014         Interview       Interview       Interview       North Dakota       12/01/2009       12/31/2014         Interview       Interview       Interview       Interview       Interview       Interview         Interview       Interview       Interview       Interview       Interview       Interview         Interview       Interview       Interview       Interview       Interview       Interview         Interview       Interview       Interview       Interview       Interview       Interview         Interview       Interview       Interview       Interview       Interview       Interview </td <td>Submission<br/>Ownership</td> <td>The license must be for the state in which services are rendered.</td> <td>Add Licensure / Certification</td> | Submission<br>Ownership                                                                                                    | The license must be for the state in which services are rendered.                                                                                                    | Add Licensure / Certification |
| I - 1 of 1         I - 1 of 1         Board Certification, pecialty & Taxonomy: a add certified Specialty List         Board Certified Specialty List         Board Certified Specialty List         Board Certified Specialty List         System of the appropriate Add spropriate residency program and board certification or eligibility.         Add Specialty List         Specialty List         Specialty List         Specialty List         Specialty List         Specialty List         Specialty List         Specialty List         Specialty List         Specialty List         Specialty Contification deleted                                                                                                    | Qualified Service                                                                                                    |                                                                                                    | ve Date** Expiration Date**   |
| rovider Type<br>elect a Provider Type<br>om the available list.       Image: 1 of 1         Board Certification,<br>pecialty & Iaxonomy:<br>add<br>censure/Certification,<br>pecialty add or<br>exonomy information and<br>second yr information<br>add       Board Certified Specialty List         Board Certified Specialty List       Note: Enter information for all the specialties for which you are board certified or eligible. A specialty requires<br>uputed information and board certification or eligiblity.         specialty List       Add Specialty<br>Specialty List         Specialty List       Specialty Certification,<br>exonomy information and board certification or eligibility.         specialty List       Specialty Certification,<br>exonomy information and board certification or eligibility.         Specialty List       Specialty Certification,<br>exonomy information and board certification or eligibility.                                                                                                    | lelp                                                                                                    | LN45339990 State Board of Medical Examiners North Dakota 12/01/                                                                                                    | 2009 12/31/2014               |
|                                                                                                    | elect a Provider Type<br>rom the available list.<br>iccensure/Certification,<br>pecially & Taxonomu:<br>o add<br>iccensure/Certification,<br>pecialty and/fication,<br>pecialty and/fication,<br>pecialty and/fication,<br>pecialty and/fication,<br>pecialty and/fication,<br>pecialty and/fication,<br>avonomy information<br>dick the appropriate 'Add<br>icc the appropriate 'Add<br>icc the appropriate 'Add<br>avonomy information and<br>is we the form. Click<br>invywhere on an existing<br>ow to update or delete | Note: Enter information for all the specialties for which you are board certified or<br>completion of the appropriate residency program and board certification or eligibil<br>Specialty List | Add Specialty                 |

Specialty: Reference this site for the list of acceptable individual provider type, specialty, and taxonomy codes: <u>https://www.hhs.nd.gov/sites/www/files/</u><u>documents/DHS%20Legacy/mmis-individual-provider-code-taxonomy.pdf</u>

| Step | Action                                                                                                 |
|------|----------------------------------------------------------------------------------------------------|
| 13.  | Click the Add Specialty button.<br>Add Specialty<br>*A specialty type is required for all enrollments. |

| Specialty & Taxonomy:<br>To add                                                                                                    | Doard Certifica Speciary ED | A.                                                                          |                   |                             |      |
|----------------------------------------------------------------------------------------------------|-----------------------------|-----------------------------------------------------------------------------|-------------------|-----------------------------|------|
| Licensure/Certification,<br>Specialty and/or<br>Taxonomy information,<br>click the appropriate 'Add'<br>button. Enter the<br>required information and           |                             | ne specialties for which you are boa<br>esidency program and board certific |                   | A specialty requires        |      |
| Save the form. Click<br>anywhere on an existing<br>row to update or delete<br>the row.                                                                          | Specialty** Provider Type*  | Certification #** State** B                                                 | oard Name** Begin | n Date <b>∸</b> ▼ End Date⁴ |      |
| Taxonomy<br>Enter as 10 digit/alpha                                                                                                    | add Specialty               |                                                                             |                   | Save   Reset   Car          | icel |
| characters.                                                                                                    | *Specialty                  | Provider Type     Physicians                                                |                   | ¥                           |      |
| Date<br>Enter as MM/DD/YYYY,<br>MM-DD-YYYY, MMDDYYYY<br>or click the Calendar icon<br>to choose a date. End or                                                  | *Begin Date                 | *End Date                                                                   |                   | *State<br>North Dakota      | -    |
| Expiration Date should be<br>greater than Begin or<br>Effective Date.                                                                                           | *Certification #            | *Board Name                                                                 | -                 |                             |      |
| Click the <b>Save</b> button at<br>the bottom of the page<br>to validate the page                                                                               |                             |                                                                             |                   |                             |      |
| content and save the<br>information.<br>Click the <b>Continue</b> button<br>to move onto the next<br>step. If you choose to<br><b>Exit Application</b> , please | Taxonomy                    |                                                                             |                   | Add Taxonomy                |      |
| save and note the<br>Tracking Number or print                                                                                                    | Taxonomy <sup>▲▼</sup>      | Begin Date**                                                                | End Date          | **                          |      |
| this page so you can<br>make updates to this<br>application at another<br>time.                                                                                 |                             |                                                                             |                   |                             |      |
| If you have any<br>questions, please contact<br>Provider Enrollment at<br>(800) 755-2604.                                                                       |                             |                                                                             | Continue>> Reset  | Save Exit Applicatio        |      |

| Step | Action                                                                                                    |
|------|----------------------------------------------------------------------------------------------------|
| 14.  | Click the <b>Specialty</b> list.                                                                                                    |
| Step | Action                                                                                                    |
| 15.  | Select the Appropriate Specialty list item.                                                                                                   |
| Step | Action                                                                                                    |
| 16.  | Enter the <b>Begin Date</b> .                                                                                                    |
| Step | Action                                                                                                    |
| 17.  | Enter the <b>End Date</b> .<br><b>Enter 12/31/9999.</b>                                                                                       |
| Step | Action                                                                                                    |
| 18.  | Enter the desired information into the <b>Certification</b> # field.<br>If the certification does not have an assigned number, enter '00000'. |
| Step | Action                                                                                                    |
| 19.  | Click the <b>Board Name</b> list.                                                                                                    |
| Step | Action                                                                                                    |
| 20.  | Select the Appropriate Board name list item.                                                                                                  |
| Step | Action                                                                                                    |
| 21.  | Click the Save link.                                                                                                    |
|      | Save                                                                                                    |

Taxonomy: Reference this site for the list of acceptable individual provider type, specialty, and taxonomy codes: https://www.hhs.nd.gov/sites/www/files/documents/DHS%20Legacy/mmis-

individual-provider-code-taxonomy.pdf

| Specialty & Taxonomy:                                 | - Dourd Certin                        | eu opeciaity cio    |                                          |                              |                                                         |                     |                         | TT |
|-------------------------------------------------------|---------------------------------------|---------------------|------------------------------------------|------------------------------|---------------------------------------------------------|---------------------|-------------------------|----|
| To add<br>Licensure/Certification,                    | ,                                     |                     |                                          |                              |                                                         |                     | ,                       |    |
| Specialty and/or<br>Taxonomy information,             | 1                                     | sfully saved the i  |                                          |                              |                                                         |                     |                         |    |
| click the appropriate 'Add'                           | Note: Enter info<br>completion of the | ormation for all th | e specialties for w<br>sidency program a | hich you are<br>and board ce | e board certified or eli<br>ertification or eligibility | gible. A specialt   | y requires              |    |
| button. Enter the<br>required information and         | Specialty List                        |                     |                                          |                              |                                                         | A                   | dd Specialty            |    |
| Save the form. Click<br>anywhere on an existing       | specialty List                        | L                   |                                          |                              |                                                         |                     |                         |    |
| row to update or delete the row.                      | Specialty**                           | Provider Type       | Certification #^                         | State≏▼                      | Board Name <sup>▲▼</sup>                                | Begin Date≁         | End Date <sup>▲</sup> ▼ |    |
| Taxonomy                                              | Internal                              | Physicians          | CN88988589                               | North                        | AmBd Internal                                           | 12/01/2009          | 12/31/2014              |    |
| Enter as 10 digit/alpha characters.                   | Medicine                              |                     |                                          | Dakota                       | Medicine                                                |                     |                         |    |
| Date                                                  | 1 - 1 of 1                            |                     |                                          |                              |                                                         |                     |                         |    |
| Enter as MM/DD/YYYY,                                  |                                       |                     |                                          |                              |                                                         |                     |                         |    |
| MM-DD-YYYY, MMDDYYYY<br>or click the Calendar icon    | Taxonomy                              |                     |                                          |                              |                                                         |                     |                         |    |
| to choose a date. End or<br>Expiration Date should be |                                       |                     |                                          |                              |                                                         |                     |                         | +  |
| greater than Begin or<br>Effective Date.              |                                       |                     |                                          |                              |                                                         |                     | d Taxonomv              |    |
|                                                       |                                       |                     |                                          |                              |                                                         | Aut                 | а тахопошу              |    |
| Click the Save button at<br>the bottom of the page    | Taxonomy                              |                     | Begin Date                               | <b></b>                      | End                                                     | Date <del>*</del> * |                         | Π  |
| to validate the page<br>content and save the          | Тахоношу                              |                     | begin bute                               |                              | Lind                                                    | bute                |                         |    |
| information.<br>Click the <b>Continue</b> button      |                                       |                     |                                          |                              |                                                         |                     |                         |    |
| to move onto the next                                 |                                       |                     |                                          |                              |                                                         |                     |                         |    |
| step. If you choose to<br>Exit Application, please    |                                       |                     |                                          |                              | Continue>> Res                                          | et Save Ex          | kit Application         |    |
| save and note the<br>Tracking Number or print         |                                       |                     |                                          |                              |                                                         |                     |                         |    |
| this page so you can<br>make updates to this          |                                       |                     |                                          |                              |                                                         |                     |                         |    |
| application at another                                |                                       |                     |                                          |                              |                                                         |                     |                         |    |
| time.                                                 |                                       |                     |                                          |                              |                                                         |                     |                         |    |
| If you have any                                       |                                       |                     |                                          |                              |                                                         |                     |                         |    |
|                                                       |                                       |                     |                                          |                              |                                                         |                     |                         |    |
| questions, please contact<br>Provider Enrollment at   |                                       |                     |                                          |                              |                                                         |                     |                         |    |

| Step | Action                                                                                                    |
|------|----------------------------------------------------------------------------------------------------|
| 22.  | Click the Add Taxonomy button.<br>Add Taxonomy<br>*A Taxonomy code is required for all providers except Atypical<br>providers (QSP's, Transportation, and Developmental Disabilities). |

| Specially & Laxonomy:<br>To add                                                                                                    |                                                        | · · ·             | _                                        |                             |                                                         |             |                            | Г |
|----------------------------------------------------------------------------------------------------|--------------------------------------------------------|-------------------|------------------------------------------|-----------------------------|---------------------------------------------------------|-------------|----------------------------|---|
| Licensure/Certification,<br>Specialty and/or<br>Taxonomy information,<br>click the appropriate 'Add'<br>button. Enter the<br>required information and | Note: Enter info<br>completion of th<br>Specialty List | e appropriate res | e specialties for w<br>sidency program a | hich you ar<br>and board co | e board certified or eli<br>ertification or eligibility |             | y requires<br>Id Specialty |   |
| Save the form. Click<br>anywhere on an existing<br>row to update or delete                                                                            | Specialty▲▼                                            | Provider Type     | Certification #^                         | State▲▼                     | Board Name▲▼                                            | Begin Date≁ | End Date▲▼                 |   |
| the row.                                                                                                    | Internal<br>Medicine                                   | Physicians        | CN88988589                               | North<br>Dakota             | AmBd Internal<br>Medicine                               | 12/01/2009  | 12/31/2014                 |   |
| Taxonomy<br>Enter as 10 digit/alpha<br>characters.                                                                                                    | 1 - 1 of 1                                             |                   |                                          | Dakota                      | Medicine                                                |             |                            |   |
| Date<br>Enter as MM/DD/YYYY,<br>MM-DD-YYYY, MMDDYYYY<br>or click the Calendar icon<br>to choose a date. End or                                        | Taxonomy                                               |                   |                                          |                             |                                                         |             |                            |   |
| Expiration Date should be<br>greater than Begin or<br>Effective Date.                                                                                 |                                                        |                   |                                          |                             |                                                         | Add         | Taxonomy                   |   |
| Click the <b>Save</b> button at<br>the bottom of the page<br>to validate the page<br>content and save the                                             | Taxonomy▲▼                                             |                   | Begin Date                               | A <b>-</b>                  | End                                                     | Date▲▼      |                            |   |
| information.<br>Click the <b>Continue</b> button                                                                                                    | Add Taxonomy                                           |                   |                                          |                             |                                                         | Save   F    | Reset   Cancel             | ١ |
| to move onto the next<br>step. If you choose to<br>Exit Application, please<br>save and note the<br>Tracking Number or print<br>this page so you can  | *Taxonomy (10                                          | ) digits/alphas)  | *Begin Da                                | te                          | End Da                                                  | te          |                            | J |
| make updates to this<br>application at another<br>time.                                                                                               |                                                        |                   |                                          |                             | Continue>> Res                                          | set Save Ex | it Application             |   |
| If you have any<br>questions, please contact<br>Provider Enrollment at<br>(800) 755-2604.                                                             |                                                        |                   |                                          |                             |                                                         |             |                            |   |

| Step | Action                                                                    |
|------|---------------------------------------------------------------------------|
| 23.  | Enter the desired information into the Taxonomy (10 digits/alphas) field. |
| Step | Action                                                                    |
| 24.  | Enter the <b>Begin Date</b> .                                             |
| Step | Action                                                                    |
| 25.  | Enter the End Date. Enter 12/31/9999.                                     |
| Step | Action                                                                    |
| 26.  | Click the Save link.                                                      |
|      | Save                                                                      |

| 🔿 🥔 https://mmis.nd.gov/pc                                                                                                    | ortals/wps/portal/!ut/p                                | o/c5/hY5JDoJAEEXPw | vgmqGplctjTBRJoZBD                       | DaExCEQGRIJE                  | U5v68Y 🔎 - 🖒 🗙 🌠                                     | North Dakota MM   | 115 ×                       | ñ |
|----------------------------------------------------------------------------------------------------|--------------------------------------------------------|--------------------|------------------------------------------|-------------------------------|------------------------------------------------------|-------------------|-----------------------------|---|
| Specialty & raxonomy:<br>To add<br>Licensure/Certification,<br>Specialty and/or<br>Taxonomy information,<br>dick the appropriate 'Add'<br>button. Enter the<br>required information and | Note: Enter info<br>completion of th<br>Specialty List | le appropriate res | e specialties for w<br>sidency program a | rhich you are<br>and board ce | e board certified or e<br>ertification or eligibilit |                   | cy requires<br>dd Specialty |   |
| Save the form. Click<br>anywhere on an existing                                                                                                    | Specialty▲▼                                            | Provider Type      | Certification #*                         | State≜▼                       | Board Name**                                         | Begin Date≁       | End Date**                  |   |
| row to update or delete<br>the row.                                                                                                    | Internal                                               | Physicians         | CN88988589                               | North                         | AmBd Internal                                        | 12/01/2009        | 12/31/2014                  |   |
| Taxonomy<br>Enter as 10 digit/alpha<br>characters.                                                                                                    | <u>Medicine</u><br>1 - 1 of 1                          |                    |                                          | Dakota                        | Medicine                                             |                   |                             |   |
| Enter as MM/DD/YYYY,<br>MM-DD-YYYY, MMDDYYYY<br>or click the Calendar icon<br>to choose a date. End or<br>Expiration Date should be<br>greater than Begin or                            | Taxonomy<br>System succes                              | sfully saved the I | nformation.                              |                               |                                                      |                   |                             | ] |
| Effective Date.                                                                                                    |                                                        |                    |                                          |                               |                                                      | Add               | i Taxonomy                  |   |
| Click the <b>Save</b> button at the bottom of the page                                                                                                    | Taxonomy**                                             |                    | Begin Date                               | A.T.                          | Enc                                                  | Add               | i Taxonomy                  |   |
| Click the <b>Save</b> button at<br>the bottom of the page<br>to validate the page<br>content and save the                                                                               | Taxonomy**<br>1234567890                               |                    | Begin Date<br>12/01/2009                 |                               |                                                      |                   | i Taxonomy                  |   |
| Click the <b>Save</b> button at<br>the bottom of the page<br>to validate the page<br>content and save the<br>information.<br>Click the <b>Continue</b> button<br>to move onto the next  |                                                        |                    |                                          |                               |                                                      | Date≛▼            | i Taxonomy                  |   |
| Click the <b>Save</b> button at<br>the bottom of the page<br>to validate the page<br>content and save the<br>information.<br>Click the <b>Continue</b> button                           | <u>1234567890</u>                                      |                    |                                          |                               | 12/                                                  | Date**<br>31/2014 | d Taxonomy                  |   |

| Step | Action                                                                                                    |  |  |  |  |
|------|----------------------------------------------------------------------------------------------------|--|--|--|--|
| 27.  | Click the Save button.                                                                                               |  |  |  |  |
|      |                                                                                                    |  |  |  |  |
| Step | Action                                                                                                    |  |  |  |  |
| 28.  | Click the Continue>> button.                                                                                         |  |  |  |  |
| Step | Action                                                                                                    |  |  |  |  |
| 29.  | The next section will take you through how to complete the Provider Identifier<br>Numbers page.<br>End of Procedure. |  |  |  |  |

## Provider Identifier Numbers Procedure

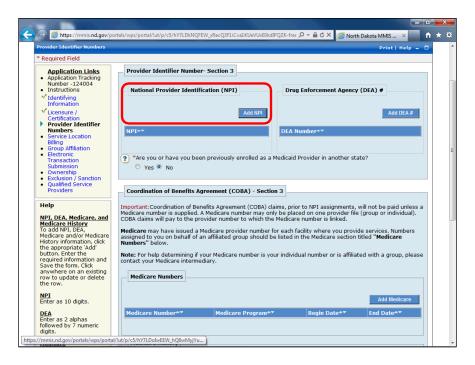

| Step | Action                                                                                                    |
|------|----------------------------------------------------------------------------------------------------|
| 1.   | Click the Add NPI button.<br>Add NPI<br>*Required for all providers except Atypical (QSP, Transportation,<br>Meals, and Lodging) providers. |

| 🕤 🥖 https://mmis.nd.gov/p                                                                            | ortals/wps/portal/!ut/p/c5/hY7LDoIwEEW_hQ8wMyjYuqwU0WirgGLbDSHxEY0gCv 🔎 🛩 🔒 🖒 🗙 🏼 🍘 North Dakota MMIS 🛛 🗴 💼 🏠                                                                                                    |  |  |
|----------------------------------------------------------------------------------------------------|----------------------------------------------------------------------------------------------------|--|--|
| Provider Identifier Numbers                                                                          | Print   Help 🗕 🗖                                                                                                    |  |  |
| * Required Field                                                                                     |                                                                                                    |  |  |
| Application Links     Application Tracking                                                           | Provider Identifier Number- Section 3                                                                                                    |  |  |
| Application fracking<br>Number -124004     Instructions                                              | National Provider Identification (NPI) Drug Enforcement Agency (DEA) #                                                                                                    |  |  |
| <ul> <li>Identifying<br/>Information</li> </ul>                                                      |                                                                                                    |  |  |
| Licensure /<br>Certification                                                                         | Add NPI Add DEA #                                                                                                    |  |  |
| Provider Identifier     Numbers     Service Location                                                 | NPIAT DEA NumberAT                                                                                                    |  |  |
| Service Location     Billing     Group Affiliation                                                   |                                                                                                    |  |  |
| Electronic     Transaction                                                                           | Add NPI Save   Reset   Cance                                                                                                    |  |  |
| Submission     Ownership                                                                             | *NPI                                                                                                    |  |  |
| Exclusion / Sanction     Qualified Service     Providers                                             |                                                                                                    |  |  |
| Help                                                                                                 | ? *Are you or have you been previously enrolled as a Medicaid Provider in another state?                                                                                                    |  |  |
| NPI, DEA, Medicare, and                                                                              | ○ Yes ◉ No                                                                                                    |  |  |
| Medicare History<br>To add NPI, DEA,                                                                 |                                                                                                    |  |  |
| Medicare and/or Medicare                                                                             | Coordination of Benefits Agreement (COBA) - Section 3                                                                                                    |  |  |
| History information, click<br>the appropriate 'Add'<br>button. Enter the<br>required information and | Important:Coordination of Benefits Agreement (COBA) claims, prior to NPI assignments, will not be paid unless a<br>Medicare number is supplied. A Medicare number may only be placed on one provider file (group or individual).<br>COBA claims will pay to the provider number to which the Medicare number is linked. |  |  |
| Save the form. Click<br>anywhere on an existing<br>row to update or delete<br>the row.               | Medicare may have issued a Medicare provider number for each facility where you provide services. Numbers<br>assigned to you on behalf of an affiliated group should be listed in the Medicare section titled "Medicare<br>Numbers" below.                                                                              |  |  |
| <u>NPI</u><br>Enter as 10 digits.                                                                    | Note: For help determining if your Medicare number is your individual number or is affiliated with a group, please<br>contact your Medicare intermediary.                                                                                                    |  |  |
| DEA<br>Enter as 2 alphas<br>followed by 7 numeric                                                    | Medicare Numbers                                                                                                    |  |  |
| digits.                                                                                              | Add Medicare                                                                                                    |  |  |

| Step | Action                                                              |
|------|---------------------------------------------------------------------|
| 2.   | Enter the individual provider's NPI information into the NPI field. |
| Step | Action                                                              |
| 3.   | Click the Save link. Save                                           |

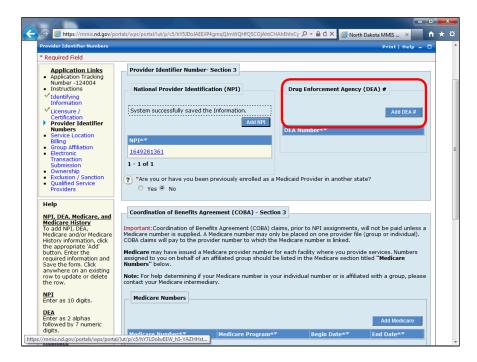

| Step | Action                                                           |
|------|------------------------------------------------------------------|
| 4.   | Click the Add DEA # button. Required for individuals with a DEA. |
|      | Add DEA #                                                        |

| 🕤 🥝 https://mmis.nd.gov/                                                                                                    | portals/wps/portal/lut/p/c5/hY7LDoIwEEW_hS-YAZHHstAGEwUERWk3hqRqIAokEh 🔎 🛩 🔒 🖒 🗙 🎑 North Dakota MMIS 🗴 💼 🏠                                                                                                    |
|----------------------------------------------------------------------------------------------------|----------------------------------------------------------------------------------------------------|
| Provider Identifier Numbers                                                                                                    | Print   Help 🗕 🗖                                                                                                    |
| * Required Field                                                                                                    |                                                                                                    |
| Application Links<br>Application Tracking<br>Number - 124004<br>Instructions<br>Lidentifying<br>Information<br>Licensure /<br>Certification<br>Provider Identifier | Provider Identification (NPI)  National Provider Identification (NPI)  Add NPI  Add DEA #                                                                                                    |
| Numbers<br>• Service Location<br>Billing                                                                                                    | NPI~* DEA Number**                                                                                                    |
| <ul> <li>Group Affiliation</li> <li>Electronic<br/>Transaction<br/>Submission</li> <li>Ownership</li> </ul>                                                        | 1 - 1 of 1 Add DEA # Save   Reset  Cancel *DEA Number                                                                                                    |
| Exclusion / Sanction     Qualified Service     Providers     Help                                                                                                  | "Are you or have you been previously enrolled as a Medicaid Provider in another state?     Yes      No                                                                                                    |
| NPI, DEA, Medicare, and<br>Medicare History<br>To add NPI, DEA,<br>Medicare and/or Medicare                                                                        |                                                                                                    |
| History information, click<br>the appropriate 'Add'<br>button. Enter the<br>required information and<br>Save the form. Click                                       | Important:Coordination of Benefits Agreement (COBA) daims, prior to NPI assignments, will not be paid unless a<br>Medicare number is supplied. A Medicare number may only be placed on one provider file (group or individual).<br>COBA claims will pay to the provider number to which the Medicare number is linked. |
| anywhere on an existing<br>row to update or delete<br>the row.                                                                                                    | Medicare may have issued a Medicare provider number for each facility where you provide services. Numbers<br>assigned to you on behalf of an affiliated group should be listed in the Medicare section titled "Medicare<br>Numbers" below.                                                                             |
| <u>NPI</u><br>Enter as 10 digits.                                                                                                    | Note: For help determining if your Medicare number is your individual number or is affiliated with a group, please<br>contact your Medicare intermediary.                                                                                                    |
| DEA<br>Enter as 2 alphas<br>followed by 7 numeric<br>digits.                                                                                                    | Medicare Numbers                                                                                                    |
| Medicare                                                                                                    | Add Medicare                                                                                                    |

| Step | Action                                                                     |
|------|----------------------------------------------------------------------------|
| 5.   | Enter the individual provider's DEA information into the DEA Number field. |
| Step | Action                                                                     |
| 6.   | Click the Save button. Save                                                |

| Required Field                                                                                    |                                                                                                    | Print Help = 🗆                                          |  |
|---------------------------------------------------------------------------------------------------|----------------------------------------------------------------------------------------------------|---------------------------------------------------------|--|
| required ricid                                                                                    |                                                                                                    |                                                         |  |
| Application Links<br>• Application Tracking<br>Number -124004<br>• Instructions<br>V Identifying  | Provider Identifier Number- Section 3<br>National Provider Identification (NPI)                                                                                                    | Drug Enforcement Agency (DEA) #                         |  |
| Information<br>Licensure /<br>Certification<br>Provider Identifier<br>Numbers<br>Service Location | Add NPI                                                                                                    | System successfully saved the Information.              |  |
| Service Location<br>Billing     Group Affiliation     Electronic     Transaction                  | <u>1649281361</u><br>1 - 1 of 1                                                                                                    | DEA Number Total DE1234567                              |  |
| Submission<br>Ownership<br>Exclusion / Sanction<br>Qualified Service<br>Providers                 |                                                                                                    | a Medicaid Provider in another state?                   |  |
| Help<br>NPI, DEA, Medicare, and                                                                   | *Other Medicaid State                                                                                                    |                                                         |  |
| Medicare History<br>To add NPI, DEA,<br>Medicare and/or Medicare                                  | Coordination of Benefits Agreement (COBA) - Sect                                                                                                    | tion 3                                                  |  |
| History information, click<br>the appropriate 'Add'                                               | Important:Coordination of Benefits Agreement (COBA) daims, prior to NPI assignments, will not be paid unless a<br>Medicare number is supplied. A Medicare number may only be placed on one provider file (group or individual).<br>COBA daims will pay to the provider number to which the Medicare number is linked. |                                                         |  |
| button. Enter the<br>required information and<br>Save the form Click                              | Modicare may have issued a Medicare provider number                                                                                                    | r for each facility where you provide services. Numbers |  |
|                                                                                                   | assigned to you on behalf of an affiliated group should<br>Numbers" below.                                                                                                    | be inter in the medicare becalon data interacting       |  |

| Step | Action                                                        |  |
|------|---------------------------------------------------------------|--|
| 7.   | Click the <b>Yes or No</b> option.                            |  |
| Step | Step Action                                                   |  |
| 8.   | If YES, select the <b>Other Medicaid State</b> from the list. |  |

| 🔿 🏉 https://mmis.nd.gov/p                                                                                | ortals/wps/portal/!ut/p/c5/hY5JDoJAEEXPwgmqQKBx2QzBRGhIU | ugNwTgEIGFBUE 🔎 👻 🗎 🖒 🗙 💋 Nor                                                                                  | th Dakota MMIS 🛛 🖌            |  |  |  |
|----------------------------------------------------------------------------------------------------|----------------------------------------------------------|----------------------------------------------------------------------------------------------------|-------------------------------|--|--|--|
| NPI, DEA, Medicare, and                                                                                  |                                                          |                                                                                                    |                               |  |  |  |
| Medicare History                                                                                         | Coordination of Benefits Agreement (COBA) - 5            | Jection 3                                                                                                    |                               |  |  |  |
| To add NPI, DEA,                                                                                         |                                                          |                                                                                                    |                               |  |  |  |
| Medicare and/or Medicare                                                                                 | Important:Coordination of Benefits Agreement (CO         | nportant:Coordination of Benefits Agreement (COBA) claims, prior to NPI assignments, will not be paid unless a |                               |  |  |  |
| History information, click<br>the appropriate 'Add'                                                      |                                                          | dicare number is supplied. A Medicare number may only be placed on one provider file (group or individual).    |                               |  |  |  |
| button. Enter the                                                                                        | COBA claims will pay to the provider number to white     | A claims will pay to the provider number to which the Medicare number is linked.                               |                               |  |  |  |
| required information and                                                                                 | Medicare may have issued a Medicare provider nur         | nhar far oach facility whore you prov                                                                          | ido convisos. Numbora         |  |  |  |
| Save the form. Click                                                                                     | assigned to you on behalf of an affiliated group sho     |                                                                                                    |                               |  |  |  |
| anywhere on an existing                                                                                  | Numbers" below.                                          | ald be listed in the medical e section                                                                         | raded Healcare                |  |  |  |
| row to update or delete                                                                                  |                                                          |                                                                                                    |                               |  |  |  |
| the row.                                                                                                 | Note: For help determining if your Medicare number       | is your individual number or is affilia                                                                        | ated with a group, please     |  |  |  |
|                                                                                                    | contact your Medicare intermediary.                      |                                                                                                    |                               |  |  |  |
| <u>NPI</u><br>Enter as 10 digits.                                                                        |                                                          |                                                                                                    |                               |  |  |  |
| Encer as to digits.                                                                                      | Medicare Numbers                                         |                                                                                                    |                               |  |  |  |
| DEA                                                                                                    |                                                          |                                                                                                    |                               |  |  |  |
| Enter as 2 alphas                                                                                        |                                                          |                                                                                                    |                               |  |  |  |
| followed by 7 numeric                                                                                    |                                                          |                                                                                                    | Add Medicare                  |  |  |  |
| digits.                                                                                                  |                                                          |                                                                                                    | Add Medicare                  |  |  |  |
| Medicare                                                                                                 | Medicare Number                                          | am▲▼ Begin Date <del>▲▼</del>                                                                                  | End Date**                    |  |  |  |
| Select at least one                                                                                      | Medicare Number-* Medicare Progr                         | am Begin Date                                                                                                  | End Date                      |  |  |  |
| Program for each                                                                                         |                                                          |                                                                                                    |                               |  |  |  |
| Medicare entry.                                                                                          |                                                          |                                                                                                    |                               |  |  |  |
|                                                                                                    | Add Medicare #                                           |                                                                                                    | Save   Reset   Cancel         |  |  |  |
| Medicare History<br>Enter the required                                                                   |                                                          |                                                                                                    |                               |  |  |  |
| information for former                                                                                   |                                                          |                                                                                                    |                               |  |  |  |
| Medicare                                                                                                 | *Medicare Number *Begin Date                             | e *End Date                                                                                                    |                               |  |  |  |
| Carrier/Intermediaries                                                                                   |                                                          |                                                                                                    |                               |  |  |  |
|                                                                                                    |                                                          |                                                                                                    |                               |  |  |  |
| Date<br>Enter as MM/DD/YYYY,                                                                             | *Please check all that apply:                            |                                                                                                    |                               |  |  |  |
| MM-DD-YYYY or MMDDYYYY                                                                                   |                                                          |                                                                                                    |                               |  |  |  |
| or click the Calendar icon                                                                               | 🔲 All 🔲 Medicare Program A 📃 Medicare                    | e Program B 🛛 🔲 Medicare Program                                                                               | m C 🔲 Medicare                |  |  |  |
| to choose a date. End or                                                                                 | Program D                                                |                                                                                                    |                               |  |  |  |
| Expiration Date should be                                                                                | Program b                                                |                                                                                                    |                               |  |  |  |
| greater than Begin or                                                                                    |                                                          |                                                                                                    |                               |  |  |  |
| Effective Date.                                                                                          | Medicare History                                         |                                                                                                    |                               |  |  |  |
| Click the Save button at                                                                                 |                                                          |                                                                                                    |                               |  |  |  |
|                                                                                                    | For historical purposes, plaase list any Medicare D      | rovidor#(a) and Carrier/Intermedian                                                                            | w #(c)                        |  |  |  |
| the bottom of the page                                                                                   |                                                          | r historical purposes, please list any Medicare Provider#(s) and Carrier/Intermediary #(s)                     |                               |  |  |  |
| to validate the page                                                                                     | Tor historical purposes, please list any medicare p      |                                                                                                    |                               |  |  |  |
| to validate the page<br>content and save the                                                             | For historical purposes, please list any medicale p      |                                                                                                    | Add History                   |  |  |  |
| to validate the page<br>content and save the<br>information. Click the                                   | Tor historical purposes, please list any redicare p      |                                                                                                    | Add History                   |  |  |  |
| to validate the page<br>content and save the<br>information. Click the<br><b>Continue</b> button to move |                                                          |                                                                                                    |                               |  |  |  |
| to validate the page<br>content and save the<br>information. Click the                                   | Medicare #** Carrier/Intermediary Name**                 |                                                                                                    | Add History Date** End Date** |  |  |  |

| Step | Action                                                                                             |
|------|----------------------------------------------------------------------------------------------------|
| 9.   | Click the Add Medicare button. Add Medicare                                                        |
| Step | Action                                                                                             |
| 10.  | Enter the <b>individual provider's Medicare</b> information into the <b>Medicare Number</b> field. |
| Step | Action                                                                                             |
| 11.  | Enter the <b>Begin Date</b> .                                                                      |
| Step | Action                                                                                             |
| 12.  | Enter the End Date. Enter 12/31/9999.                                                              |
| Step | Action                                                                                             |
| 13.  | Check all Medicare Programs that apply.                                                            |
| Step | Action                                                                                             |
| 14.  | Click the Save button. Save                                                                        |

| Https://mmis.nd.gov/p                       |                             | JAEEXP4gmqQIZ2ydBBBVoZBTYEx0BkWBA       | in N7 🔎 🗕 🖒 🗙 <i>6</i> No | rth Dakota MMIS 🛛 🗶   | ñ 🕫 |
|---------------------------------------------|-----------------------------|-----------------------------------------|---------------------------|-----------------------|-----|
|                                             | Medicare Numbers            | reulary.                                |                           |                       |     |
|                                             |                             |                                         |                           | Add Medicare          |     |
|                                             | Medicare Number**           | Medicare Program <sup>**</sup><br>A,B,D | Begin Date** 12/01/2012   | End Date** 12/31/2014 |     |
|                                             | 1 - 1 of 1                  | A,B,D                                   | 12/01/2012                | 12/31/2014            |     |
|                                             | Medicare History            |                                         |                           |                       |     |
|                                             | ar historical purposes pla  | ase list any Medicare Provider#(s) a    | nd Carrior/Intermediany   | #(c)                  |     |
|                                             | or historical purposes, ple | ase not any medicare Provider#(s) a     | na camer/intermediary i   | ≄(s)<br>Add History   |     |
|                                             | Medicare #^▼ Carrier/       | Intermediary Name** Medica              | re Program^▼ Begin        | Date** End Date**     |     |
|                                             |                             |                                         |                           |                       |     |
|                                             | Add History                 |                                         |                           | Save   Reset   Cancel |     |
|                                             |                             |                                         |                           |                       |     |
|                                             | *Medicare #                 | *Carrier/Intermediary *Begin D<br>Name  | ate *End                  | Date                  |     |
|                                             |                             | <b>_</b>                                |                           |                       |     |
|                                             | *Please check all that app  |                                         |                           | _                     |     |
|                                             | Medicare Pro                | ogram Medicare Program<br>B C           | Medicare Program          | Medicare Program      | /   |
|                                             |                             |                                         | -                         |                       |     |
|                                             |                             | 1                                       | Continue>> Reset S        | ave Exit Application  |     |
| Help                                        | ]                           |                                         |                           |                       |     |
| NPI, DEA, Medicare, and<br>Medicare History |                             |                                         |                           |                       |     |

| Step | Action                                                                                                    |
|------|----------------------------------------------------------------------------------------------------|
| 15.  | Click the Add History button. Complete this section if you have been assigned a<br>Medicare number in the past that is no longer in use. This section is for<br>informational use only.<br>Add History |
| Step | Action                                                                                                    |
| 16.  | Enter the individual provider's Medicare information into the Medicare # field.                                                                                                    |
| Step | Action                                                                                                    |
| 17.  | Click the Carrier/Intermediary Name list.                                                                                                    |
| Step | Action                                                                                                    |
| 18.  | Enter the <b>Begin Date</b> .                                                                                                    |
| Step | Action                                                                                                    |
| 19.  | Enter the End Date.                                                                                                    |
| Step | Action                                                                                                    |
| 20.  | Check all Medicare Programs that apply.                                                                                                    |
| Step | Action                                                                                                    |
| 21.  | Click the Save button. Save                                                                                                    |
| Step | Action                                                                                                    |
| 22.  | Click the <b>Continue</b> >> button. Continue>>                                                                                                    |

| Step | Action                                                                                                    |
|------|----------------------------------------------------------------------------------------------------|
| 23.  | The next section goes through how to complete the Service Location Billing section. <b>End of Procedure.</b> |

## Service Location Billing

## Procedure

|          | d.gov/portals/wps/portal/lut/p/c5/hY5IDoJAFEXPwamaOCaXI XOwSr                                                                                                    | ircCgsCGkDgEwhQiRi の - 合さX 🖉 North Dakota MMIS × 介 ★ 袋                                                                                                    |
|----------|----------------------------------------------------------------------------------------------------|----------------------------------------------------------------------------------------------------|
| Fronders | Service Location Information- Section 4  Physical Address (P.O. Box not accepted) Building, Suite #, etc  City *State *Zip  County Validate Address Service Location Contact Person                                                                                                  | Add Service Location Phone Numbers         Phone #~*       Fax #~*         Add Service Location Contact Person         Phone**       Ext.**         Fax*       Cell**         Emile* |
|          | Service- Section 4         *Gender Served:         Male         All         Female       0-5 Years         Both       13-17 Years         22-59 Years       60+ Years         Please define your service area by Counties serve         Counties Served       Distance From Location | *Languages Supported:<br>Available:<br>Available:<br>Ananian<br>American Sign Language<br>Bangia<br>Other Language:<br>ed, or by distance from your location.                        |

| Step | Action                                                                                        |
|------|-----------------------------------------------------------------------------------------------|
| 1.   | Enter the desired information into the <b>Physical Address (P.O. Box not accepted)</b> field. |
| Step | Action                                                                                        |
| 2.   | Enter the desired information into the <b>City</b> field.                                     |
| Step | Action                                                                                        |
| 3.   | Enter the desired information into the <b>Zip</b> field.                                      |
| Step | Action                                                                                        |
| 4.   | Click the <b>County</b> list and select the appropriate County.                               |

| Hanadedon                                                            | d.gov/portals/wps/portal/!u                                  | t/p/c5/hY5JDoJAEEXPwgm                                                                                                    | qQIF2CU0HE-IWF                                      | loENIXEIKMOCEO       | P- ≙¢× @       | North Dakota MMIS    | ×    | * |
|----------------------------------------------------------------------|--------------------------------------------------------------|----------------------------------------------------------------------------------------------------|-----------------------------------------------------|----------------------|----------------|----------------------|------|---|
| Submission<br>Ownership<br>Exclusion / Sanction<br>Oualified Service | on                                                           |                                                                                                    |                                                     |                      |                |                      |      |   |
| Qualified Service     Providers                                      |                                                              |                                                                                                    |                                                     |                      |                |                      |      |   |
|                                                                      | Service Location In                                          | formation- Section 4                                                                                                    |                                                     |                      |                |                      |      |   |
|                                                                      |                                                              | O. Box not accepted)                                                                                                    |                                                     |                      | Add Service Lo | cation Phone Number  | s    |   |
|                                                                      | 100 Main Street                                              |                                                                                                    |                                                     | Pho                  | one #^~        | Fax #^▼              |      |   |
|                                                                      | Building, Suite #, etc                                       |                                                                                                    |                                                     |                      |                |                      |      |   |
|                                                                      | *City                                                        | *State                                                                                                    | *Zip                                                |                      |                |                      |      |   |
|                                                                      | Bismarck                                                     | North Dakota                                                                                                    | 58501                                               |                      |                |                      |      |   |
|                                                                      | *County<br>Burleigh -                                        |                                                                                                    |                                                     |                      |                |                      |      |   |
|                                                                      | Validate Address                                             |                                                                                                    |                                                     |                      |                |                      |      |   |
|                                                                      |                                                              | Alternate Address                                                                                                    | 5                                                   |                      |                |                      |      |   |
|                                                                      | Cancel' to return to<br>Invalid Service Locati<br>Addresses. | of valid suggestions the<br>make additional chan<br>on Address. Please sei<br>Bismarck,ND,58501,38<br>ion warning, and acce | i <b>ges.</b><br>lect one of the<br>351,Burleigh Co | Alternative          |                |                      |      |   |
|                                                                      | Service Location C                                           | contact Person                                                                                                    |                                                     |                      | Add Service Lo | cation Contact Perso | n    |   |
|                                                                      | Last Name**                                                  | First Name <sup>≁▼</sup>                                                                                                    | MI** P                                              | none <del>**</del> E | xt.** Fax**    | Cell-* Ema           | il** |   |
|                                                                      |                                                              |                                                                                                    |                                                     |                      |                |                      |      |   |
|                                                                      |                                                              |                                                                                                    |                                                     |                      |                |                      |      |   |

| Step | Action                                              |
|------|-----------------------------------------------------|
| 5.   | Click the Validate Address button. Validate Address |
| Step | Action                                              |
| 6.   | Click on the Appropriate address.                   |
| Step | Action                                              |
| 7.   | Click the Submit button. Submit                     |

| *Physical Address (<br>100 W Main Ave     | P.O. Box not accepted                                                     | d)                        |                                                    | Add                |               | ation Phone N        |                      | Ŋ  |
|-------------------------------------------|---------------------------------------------------------------------------|---------------------------|----------------------------------------------------|--------------------|---------------|----------------------|----------------------|----|
| Building, Suite #, et                     | tc                                                                        |                           |                                                    |                    |               |                      |                      |    |
| *City<br>Bismarck                         | *State<br>North Dakota                                                    | *Zip<br>• 58501           | 3851                                               | Add Service        | e Location I  |                      | bers<br>Reset   Cano | el |
| *County<br>Burleigh -<br>Validate Address |                                                                           | ,                         |                                                    | *Phone #           |               | Fax #                |                      |    |
| Service Location                          | Contact Person                                                            |                           |                                                    | Ad                 | d Service Loo | cation Contac        | t Person             |    |
| Last Name**                               | First Name**                                                              | MI                        | Phone**                                            | Ext.**             | Fax**         | Cell                 | Email <sup>▲</sup> ▼ |    |
|                                           |                                                                           |                           |                                                    |                    |               |                      |                      |    |
| Male                                      | 4<br>*Age Range Served:<br>All<br>0-5 Years<br>13-17 Years<br>22-59 Years | 6-12 Years<br>18-21 Years | Available<br>Albania<br>Americ<br>Arabic<br>Bangla | an<br>an Sign Lang | × .           | Selected:<br>English | -                    |    |

| Step | Action                                                       |
|------|--------------------------------------------------------------|
| 8.   | Click the Add Service Location Phone Numbers button.         |
| Step | Action                                                       |
| 9.   | Enter the desired information into the <b>Phone</b> # field. |
| Step | Action                                                       |
| 10.  | Click the Save link.                                         |
|      | Save                                                         |

| https://mmis.nd.gov/portals/wps/portal/lut/p/c5/hY5JDoJAEEXPwgmqQCaXDbSYSKOMAhtC4hCIDDGES 🔎 🗧 🖒 🗙 🎑 North Dakota MMIS 🛛 🗙                                    |
|----------------------------------------------------------------------------------------------------|
| *Physical Address (P.O. Box not accepted)     Add Service Location Phone Numbers       100 W Main Ave     Phone #→*       Building, Suite #, etc     Fax #→* |
| *City *State *Zip 1 - 1 of 1<br>Bismarck North Dakola • 58501 3851<br>*County<br>Burleigh •<br>Validate Address                                              |
| Service Location Contact Person Add Service Location Contact Person                                                                                          |
| Add Service Location Contact Person Save   Reset   Cance                                                                                                    |
| "Last Name "First Name Middle Initial                                                                                                    |
| *Phone Ext. Fax Cell Phone Ext. Fax Cell Phone Ext.                                                                                                    |
| - Service- Section 4                                                                                                    |
| *Gender Served: *Age Range Served: *Languages Supported:<br>Male All Female O-5 Years 6-12 Years Albanian                                                    |

| Step | Action                                                                                                    |
|------|----------------------------------------------------------------------------------------------------|
| 11.  | Click the Add Service Location Contact Person button. Contact person and<br>email address is required.<br>Add Service Location Contact Person |
| Step | Action                                                                                                    |
| 12.  | Enter the desired information into the Last Name field.                                                                                       |
| Step | Action                                                                                                    |
| 13.  | Enter the desired information into the First Name field.                                                                                      |
| Step | Action                                                                                                    |
| 14.  | Enter the desired information into the <b>Phone</b> field.                                                                                    |
| Step | Action                                                                                                    |
| 15.  | Click the <b>Position</b> list and select the Appropriate list item.                                                                          |
| Step | Action                                                                                                    |
| 16.  | Click the Save link.                                                                                                    |
|      | Save                                                                                                    |

| Last Name**       First Name**       M1**       Phone**       Ext.**       Fox**       Cell**       Email**         Smith       Ken       701-555-5555       Fox**       Cell**       Email**         Smith       Ken       701-555-5555       Fox**       Cell**       Email**         Service- Section 4       *       *       Cell**       Fox**       Cell**       Email**         * Gender Served:       *       *       *       Languages Supported:       Selected:       English         Male       All       0       0-5 Years       6-12 Years       Abanian American Sign Language       English         Both       13-17 Years       18-21 Years       18-21 Years       Other Language:       Cher Language       English         *       22-59 Years       60+ Years       Other Language:       Cher Language:       Cher Language:< | nd gov/portals/wns/portal                                                                                                    | /ut/p/c5/bV7LDoIwEEW_vS                                                                                                    | -VAcTWIba                            | kGmm1BnB200b8BKI Ca                                                                                |                    | X CN | eth Dalueta M | <ul><li>□</li><li></li><li></li><li></li><li></li><li></li><li></li><li></li><li></li><li></li><li></li><li></li><li></li><li></li><li></li><li></li><li></li><li></li><li></li><li></li><li></li><li></li><li></li><li></li><li></li><li></li><li></li><li></li><li></li><li></li><li></li><li></li><li></li></ul> |  |
|----------------------------------------------------------------------------------------------------|----------------------------------------------------------------------------------------------------|----------------------------------------------------------------------------------------------------|--------------------------------------|----------------------------------------------------------------------------------------------------|--------------------|------|---------------|----------------------------------------------------------------------------------------------------|--|
| * Gender Served:       * Age Range Served:       * Languages Supported:       Selected:         Male       □ 0-5 Years       □ 6-12 Years       Albanian       American Sign Language       Image:         Both       □ 13-17 Years       □ 18-21 Years       □ Abanian       American Sign Language       Image:       Image:         * Please define your service area by Counties served, or by distance from your location.       Other Language:       Other Language         * * It this location Wheelchair accessible?       ○ Yes Image:       No         * To you wish to be excluded from public provider searches?       Yes Image:       Yes Image:         * To you a 340b Provider?       * Are you a 340b Provider?                                                                                                    | Last Name**<br>Smith                                                                                                    | First Name**                                                                                                    |                                      | Phone**                                                                                            |                    |      |               |                                                                                                    |  |
| <ul> <li>Yes No</li> <li>Yes No</li> <li>*Is this location TDD/TTY Equipped?</li> <li>Yes No</li> <li>*Does this location provide after-hours services?</li> <li>Yes No</li> <li>*Do you wish to be excluded from public provider searches?</li> <li>Yes No</li> <li>*Are you a 340b Provider?</li> </ul>                                                                                                    | *Gender Served:<br>Male<br>Female<br>Both                                                                                                    | <ul> <li>*Age Range Served:</li> <li>All</li> <li>0-5 Years</li> <li>13-17 Years</li> <li>22-59 Years</li> <li>your service area by C</li> </ul> | 18-21 Yea<br>60+ Years<br>Counties s | Available:<br>Albanian<br>American Si<br>Arabic<br>Bangla<br>Other Langu:<br>erved, or by distance | gn Languag<br>age: | je 🔽 |               |                                                                                                    |  |
| ⊖ tes ⊛ No                                                                                                    | <ul> <li>Yes</li> <li>Yes</li> <li>No</li> <li>Yes</li> <li>No</li> <li>Yes</li> <li>No</li> <li>Yes</li> <li>No</li> <li>Yes</li> <li>No</li> <li>Yes</li> <li>No</li> <li>Yes</li> <li>No</li> <li>Yes</li> <li>No</li> <li>Yes</li> <li>No</li> <li>Yes</li> <li>No</li> <li>Yes</li> <li>No</li> <li>Yes</li> <li>No</li> <li>Yes</li> <li>No</li> </ul> | )<br>n TDD/TTY Equipped?<br>)<br>)<br>)<br>)<br>)<br>)<br>)<br>)<br>)<br>)<br>)<br>)<br>)<br>)<br>)<br>)<br>)<br>)<br>)                          | rs service:                          |                                                                                                    |                    |      |               |                                                                                                    |  |

| Step | Action                                                |
|------|-------------------------------------------------------|
| 17.  | Click the Appropriate Gender option.                  |
| Step | Action                                                |
| 18.  | Click the Appropriate Age Range and Language options. |

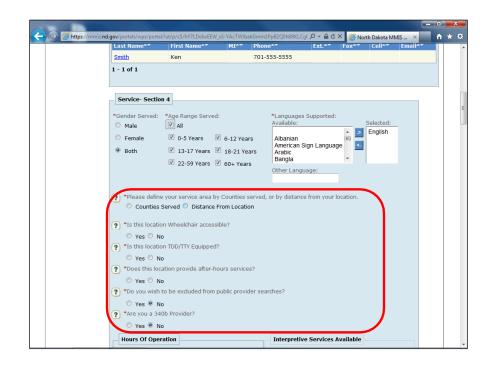

| Step | Action                                                                                                    |
|------|----------------------------------------------------------------------------------------------------|
| 19.  | Click the Counties Served or Distance From Location option.                                                                                    |
| Step | Action                                                                                                    |
| 20.  | Click the Distance From Location or choose the Counties Served list.                                                                           |
| Step | Action                                                                                                    |
| 21.  | Click Yes or No on questions 1-6. Note: The question pertaining to 340b provider is for pharmacy providers only. Select the 'No' radio button. |
| Step | Action                                                                                                    |
| 22.  | Hours of Operation, Interpretive Services, and Special Needs sections optional for individual enrollment applications.                         |

| Hours Of Operation                 |                              | Interpretive Services Available      |
|------------------------------------|------------------------------|--------------------------------------|
| 1                                  | Add Hours of Operation       | Add Interpretive Services Available  |
| Day of Week 🗘                      | Open 🗘 Close 🇘               | Interpretive Services Available 🏮    |
|                                    |                              |                                      |
|                                    |                              |                                      |
| Special Needs                      |                              |                                      |
| 🔲 Mental Health Disa               | bilities                     | Deaf/Hearing Impaired Disabilities   |
| Substance Abuse                    | Disabilities                 | HIV/AIDS Disabilities                |
| Development Disa                   | bilities                     | Physical Handicapped Disabilities    |
| Behaviorally Disrup                | otive Disabilities           | Sexually Aggressive Disabilities     |
| Other Disabilities                 |                              | Blind/Visually Impaired Disabilities |
| Clinical Laborator                 | y Improvement Amendmen       | te (CLIA)                            |
|                                    | y Improvement Amendmen       | IS (CLIA)                            |
| Mailing Address                    |                              |                                      |
|                                    |                              |                                      |
| s this mailing address<br>Yes O No | the same as service location | 1?                                   |

| A mis.nd.gov/portals/wps/portal/!ut/p/                                        | 5/hY5JDoJAEEXPwamaGBuXzRBIoFF             | GgO0hwOEiw4IO4fS 🔎 - 🔒 C 🗙                                                                                              | Average Antices And Average Average Av | <b>★</b> ☆ |
|-------------------------------------------------------------------------------|-------------------------------------------|----------------------------------------------------------------------------------------------------|----------------------------------------------------------------------------------------------------|------------|
| ○ Yes ● No<br>Hours Of Operation                                              |                                           | Interpretive Services Avai                                                                                              |                                                                                                    | ^          |
| Day of Week 🗘                                                                 | Add Hours of Operation Open  Close  Close | Add Interpretive                                                                                                    | Services Available<br>able 🏮                                                                                                    |            |
| Special Needs                                                                 |                                           |                                                                                                    |                                                                                                    | E          |
| Mental Health Disal     Substance Abuse D                                     |                                           | <ul> <li>Deaf/Hearing Impaired Dis</li> <li>HIV/AIDS Disabilities</li> </ul>                                            | abilities                                                                                                    |            |
| Development Disab     Behaviorally Disrup     Other Disabilities              |                                           | <ul> <li>Physical Handicapped Disa</li> <li>Sexually Aggressive Disabi</li> <li>Blind/Visually Impaired Disa</li> </ul> | ilities                                                                                                    |            |
| Clinical Laboratory                                                           | ' Improvement Amendments (                | CLIA)                                                                                                    |                                                                                                    |            |
|                                                                               | he same as service location?              |                                                                                                    |                                                                                                    |            |
| Yes      No     Inttps://mmis.nd.gov/portals/wps/portal/Jut/p/c5/hY5/DoJAEEXI | <sup>2</sup> wgmqGBuXz                    | Add Mailin                                                                                                    | g Location Numbers                                                                                                    |            |

| Step | Action                                                                                          |
|------|-------------------------------------------------------------------------------------------------|
| 23.  | <b>CLIA section does not apply to individual enrollment applications.</b><br>Skip this section. |

| ¢ | 🕞 🙆 https://mm | is. <b>nd.gov</b> /portals/wps/portal/!ut/p/c2                      | /hY5JDoJAEEXPwgmqQCaXbUMwgW | 5IFNgQ4hSIDAtCs 🔎 - 🔒 🖒 🗙 | Ø North Dakota MMIS | ت – ا<br>۸ | ★ \$ |
|---|----------------|---------------------------------------------------------------------|-----------------------------|---------------------------|---------------------|------------|------|
|   |                | Clinical Laboratory     System successfully save                    | Improvement Amendments (Cl  |                           | Add CLIA            | ]          | *    |
|   |                | CLIA #^~                                                            | Begin Date**                | End Dat                   | e <b>*</b> ▼        |            |      |
|   |                | 35D1055181                                                          | 12/01/2012                  | 12/31/2                   | 012                 |            |      |
|   |                | 1 - 1 of 1                                                          |                             |                           |                     |            |      |
|   |                | <ul> <li>Yes</li> <li>No</li> <li>Mailing Location Phone</li> </ul> |                             |                           | ng Location Numbers |            | H    |
|   |                | <b>▲</b> ▼Phone                                                     |                             | Fax #▲▼                   |                     |            |      |
|   |                | Service Location Cont                                               |                             | Add Mailing Locati        | on Contact Person   |            |      |
|   |                |                                                                     |                             | Phone** Ext.** F          | ax** Email**        |            |      |
|   |                |                                                                     |                             |                           |                     |            |      |
|   |                | Electronic Funds Trans                                              | fer (EFT) Payments          | or Doumonte?              |                     |            |      |

| Step | Action                                                                                                    |
|------|----------------------------------------------------------------------------------------------------|
| 24.  | Click the <b>Yes or No</b> on the Mailing Address option.<br>If <b>No</b> , complete the Mailing Address information. |
| Step | Action                                                                                                    |
| 25.  | Contact person and email address is required.                                                                         |

| https://mmis.ne | d.gov/portals/wps/portal/!ut/p/c5/hY7LD       |                                       | GCoPT 🔎 - 🔒 C 🗙 🥔 North Dakota Mi | MIS × 💼 🕇 🛧 🌣 |
|-----------------|-----------------------------------------------|---------------------------------------|-----------------------------------|---------------|
|                 | Electronic Funds Transfer (EF                 | T) Payments                           |                                   |               |
|                 | *Do you wish to participate i                 | n Electronic Funds Transfer Payme     | ents?                             |               |
|                 | 🖲 Yes 🖱 No                                    |                                       |                                   |               |
|                 | *Bank Name                                    |                                       |                                   |               |
|                 | *Bank Address                                 |                                       |                                   |               |
|                 |                                               |                                       |                                   |               |
|                 | Address                                       |                                       |                                   |               |
|                 | *City                                         | *State *Zip                           |                                   |               |
|                 |                                               |                                       |                                   | в             |
|                 | *Bank Routing Transit Number<br>What is this? | *Bank Account Number<br>What is this? | *Account Type                     |               |
|                 | *Bank Phone #                                 | *Account Holder Name                  | *Payee Provider's Name            |               |
|                 |                                               | Account Holder Hame                   |                                   |               |
|                 |                                               |                                       |                                   |               |
|                 | Billing Address                               |                                       |                                   |               |
|                 | Note:The billing address is equiv             | alent to your Pay To address wher     | re vour checks will be mailed     |               |
|                 | *Is this billing address the same             | as the service location?              | e your checks will be mailed.     |               |
|                 | o res o No                                    |                                       |                                   |               |
|                 |                                               |                                       |                                   |               |
|                 |                                               |                                       | Add Billing Location Number       | s             |
|                 | Billing Location Phone Numb                   |                                       |                                   |               |
|                 | <b>^</b> ▼Phone #                             | Fax                                   | x #^~                             | -             |

| Step | Action                                                                                                    |
|------|----------------------------------------------------------------------------------------------------|
| 26.  | Click the <b>Yes or No</b> option for Electronic Funds Transfer Payments. This should<br>only be completed if the individual will be submitting Medicaid claims as an<br>Independent provider billing under the Social Security Number (SSN). If the<br>individual is a rendering provider only, this section should be left blank. <u>Do</u><br><u>not</u> enter the group EFT information on an individual application. Select 'No'<br>if the individual will not be billing independently. |
| Step | Action                                                                                                    |
| 27.  | If Yes, Enter the desired information into the Bank Name field.                                                                                                    |
| Step | Action                                                                                                    |
| 28.  | Enter the desired information into the Bank Address field.                                                                                                    |
| Step | Action                                                                                                    |
| 29.  | Enter the desired information into the City field.                                                                                                    |
| Step | Action                                                                                                    |
| 30.  | Click the State list.                                                                                                    |
| Step | Action                                                                                                    |
| 31.  | Enter the desired information into the <b>Zip</b> field.                                                                                                    |
| Step | Action                                                                                                    |
| 32.  | Enter the desired information into the <b>Bank Routing Transit Number</b> field.                                                                                                    |
| Step | Action                                                                                                    |
| 33.  | Enter the desired information into the <b>Bank Account Number</b> field.                                                                                                    |

| Step | Action                                                              |
|------|---------------------------------------------------------------------|
| 34.  | Click the Account Type list.                                        |
| Step | Action                                                              |
| 35.  | Enter the desired information into the <b>Bank Phone</b> # field.   |
| Step | Action                                                              |
| 36.  | Enter the desired information into the Account Holder Name field.   |
| Step | Action                                                              |
| 37.  | Enter the desired information into the Payee Provider's Name field. |

| A https://mmis.n | <b>1.gov</b> /portals/wps/portal/!ut/p/c5/hY7LD0                                                                       | NWEEW hS-VOXkua2kwkVhLS2BDSECi8c                                                 | GCoPT 🔎 - 🔒 C 🗙 🖉 North Dakota                                    | - 0 •   |  |
|------------------|----------------------------------------------------------------------------------------------------|----------------------------------------------------------------------------------|-------------------------------------------------------------------|---------|--|
|                  | *Bank Routing Transit Number<br>291378130 What is this?<br>*Bank Phone #<br>701-555-5555                               | *Bank Account Number<br>000000000 What is this?<br>*Account Holder Name<br>Smith | *Account Type<br>CHECKING ACCT<br>*Payee Provider's Name<br>Smith |         |  |
|                  | Billing Address Note:The billing address is equiv "Is this billing address the same Yes No Billing Location Phone Numb |                                                                                  | re your checks will be mailed.<br>Add Billing Location Num        | bers    |  |
|                  | **Phone #<br>Billing Location Contact Pers                                                                             | Fa                                                                               | x #^▼<br>Add Billing Location Contact Pers                        | son     |  |
| (                | Last Name** First Name**                                                                                               | Middle Initial▲▼ Phone▲▼                                                         | Ext. <sup>Av</sup> Fax <sup>Av</sup> Position <sup>Av</sup>       | Email▲▼ |  |
|                  | ■Requested Delivery Media for Re                                                                                       | tal Inbox 💿 Paper                                                                | vill be sent to the billing address list                          |         |  |

| Step | Action                                                                                                    |
|------|----------------------------------------------------------------------------------------------------|
| 38.  | Click the <b>Yes or No</b> option for Billing Address.<br>If <b>No</b> , Complete the new billing address information. |
| Step | Action                                                                                                    |
| 39.  | Contact person and email address is required.                                                                          |

|   | Billing Location Phone Numbers                                                                                                    |
|---|----------------------------------------------------------------------------------------------------|
|   | •**Phone # Fax #**                                                                                                    |
|   | Add Billing Location Contact Person(s)         Add Billing Location Contact Person           Last Name**         First Name**         Middle Initial**                                                                                                    |
| ( | Remittance Advice                                                                                                    |
|   | *Requested Delivery Media for Remittance Advices(RAs)<br>© Electronic (835) © Web Portal Inbox © Paper<br>Note: The provider can only choose one RA option. Your paper RA will be sent to the billing address listed.                                                                                                    |
|   | Other Details           Print Suspense: Choose one of the following options if you would like to include your suspended claims on your Remittance Advice           RA Sort Indicator: How would you like your Remittance Advice sorted? If none is chosen, the RA will default to the Members last name           Bulletin Media : How would you like to receive your bulletins?           Print Suspense         RA Sort Ind           Bulletin Media |
|   |                                                                                                    |

| Step | Action                                                                                                    |
|------|----------------------------------------------------------------------------------------------------|
| 40.  | <ul> <li>Click the Appropriate RA option. If the individual provider is a rendering provider only, select 'Web Portal Inbox'. The RA option will be driven by the billing provider/group/entity.</li> <li>If the individual is a billing entity under the SSN, then the desired RA should be selected.</li> <li>Electronic 835 – Receive a HIPAA X12 transaction</li> <li>Web Portal Inbox – Received in the ND MMIS inbox</li> <li>Paper – Mailed to the billing address listed</li> </ul> |
| Step | Action                                                                                                    |
| 41.  | Click the Save button.                                                                                                    |
| Step | Action                                                                                                    |
| 42.  | The next section will take you through how to complete the Group Affiliation page.<br>End of Procedure.                                                                                                    |

## **Group Affiliation**

#### Procedure

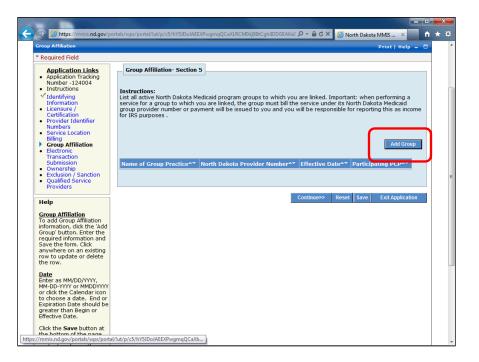

| Step | Action                                                                                                    |
|------|----------------------------------------------------------------------------------------------------|
| 1.   | If the enrolling individual is affiliated to a group or multiple groups, they must<br>be listed in this section to ensure proper payment. <u>This section is required for</u><br><u>all rendering providers.</u><br>*Use the current ND Medicaid group number as the provider number.<br>*Multiple Groups can be added. |
| Step | Action                                                                                                    |
| 2.   | Click the Add Group button. Add Group                                                                                                    |

|                                                                                                    |                                                                   |                                             |                                             |                                 | - 0 | ſ |
|----------------------------------------------------------------------------------------------------|-------------------------------------------------------------------|---------------------------------------------|---------------------------------------------|---------------------------------|-----|---|
|                                                                                                    | ortals/wps/portal/!ut/p/c5/hY5JDoJAEEX                            | PwgmqQBIcQjeBRLqVUWBDSFQCkW                 | FBC 🔎 - 🔒 C 🗙 🎑 N                           | orth Dakota MMIS 🛛 🗙            | Ĥ   |   |
| Provider Identifier<br>Numbers<br>Service Location<br>Billing<br>Group Affiliation<br>Electronic<br>Transaction<br>Submission<br>Ownership<br>Exclusion / Sanction                                                                                                    | Name of Group Practice**                                          | North Dakota Provider Numbe                 | r≜▼ Effective Date▲▼                        | Add Grou<br>Participating PCP** | P   |   |
| <ul> <li>Qualified Service<br/>Providers</li> </ul>                                                                                                    | Add Group                                                         |                                             |                                             | Save   Reset   Car              | cel | ١ |
| Help<br>Group Affiliation<br>To add Group Affiliation<br>information, click the 'Add<br>Group' button. Enter the<br>required information and<br>Save the form. Click<br>anywhere on an existing<br>row to update or delete<br>the row.                                                                | *Name of Group Practice<br>Name of Group Practice is<br>required. | "North Dakota Provider<br>Number<br>1450419 | *Effective Date 12/10/2012 Continue>> Reset | Participating<br>PCP            |     |   |
| Date<br>Enter as MM/DD/YYYY,<br>MM-DD-YYYY or MMDDYYYY<br>or click the Calendar icon<br>to choose a date. End or<br>Expiration Date should be<br>greater than Begin or<br>Effective Date.                                                                                                    |                                                                   |                                             |                                             |                                 |     |   |
| Click the <b>Save</b> button at<br>the bottom of the page<br>to validate the page<br>content and save the<br>information.<br>Click the <b>Continue</b> button<br>to move onto the next<br>step. If you choose to<br><b>Exit Application</b> , please<br>save and note the<br>Tracking Number or print |                                                                   |                                             |                                             |                                 |     |   |
| this page so you can<br>make updates to this<br>application at another<br>time.                                                                                                    |                                                                   |                                             |                                             |                                 |     |   |

| Step | Action                                                                                                    |
|------|----------------------------------------------------------------------------------------------------|
| 3.   | Enter the desired information into the Name of Group Practice field.                                                                                                    |
| Step | Action                                                                                                    |
| 4.   | Enter the desired information into the North Dakota Provider Number field.<br>This is the group's current ND Medicaid provider number. This number is<br>seven digits long. |
| Step | Action                                                                                                    |
| 5.   | Enter the Effective Date. Enter the effective date of the affiliation.                                                                                                    |
| Step | Action                                                                                                    |
| 6.   | Click the Save link.                                                                                                    |
|      | Save                                                                                                    |
| Step | Action                                                                                                    |
| 7.   | Click the Save button.                                                                                                    |
| Step | Action                                                                                                    |
| 8.   | Click the <b>Continue</b> >> button.                                                                                                    |

| Step | Action                                                                                                    |
|------|----------------------------------------------------------------------------------------------------|
| 10.  | The next section will take you through how to complete the Electronic Transaction Submission page.<br>End of Procedure. |

## **Electronic Transaction Submission**

#### Procedure

In this section, you will need to choose 1 of the 3 options to submit electronic transactions.

- ND MMIS Web Portal for those that will be entering Medicaid claims directly into the ND MMIS web portal. Rendering providers billing under a group should select 'North Dakota Web Portal'. This is the most common scenario.
- Vendor Software for those that have their own software that creates a batch file and are sent directly to the State to process. PC ACE, for example, would be considered vendor software. A provider selecting this option would be acting as their own Trading Partner.
- **Billing Agent/Clearinghouse** for those that use a third party to submit their claims on behalf of the group. The third party is the Trading Partner.

\*<u>Do not</u> enter the group billing information in this section on an individual application.

\*If the individual is the billing entity submitting claims using the SSN and billing through vendor software or a billing agent/clearinghouse, then the appropriate option should be selected.

|                                                                                                    |                                                                                                    | ×   |
|----------------------------------------------------------------------------------------------------|----------------------------------------------------------------------------------------------------|-----|
| Attps://mmis.nd.gov/po                                                                                                    | rtals/wps/portal/lut/p/c5/hY5JDoJAEEXPwgFMFcjksm0IRgFIFNgQEIEhMiw6RPr0t 🔎 🕈 🗎 🕈 🗙 🍘 North Dakota MMIS 🛛 🖈                                                                                                    | * ¤ |
| Electronic Transaction Submissio                                                                                                    | n Print   Help 🗕 🗆                                                                                                    | ^   |
| * Required Field                                                                                                    |                                                                                                    |     |
| Application Links<br>• Application Tracking<br>Number 124004<br>• Instructions<br>• I dentifying<br>Information<br>• Licensure /<br>Grititation<br>• Ormbers<br>• Service Location<br>Billing<br>• Group Affiliation<br>• Electronic<br>Transaction<br>• Submership<br>• Exclusion / Sanction<br>• Qualified Service<br>• Providers                                                                                                    | Electronic Transaction Submission- Section 6 Providers who choose to submit claims, must be aware that payment of claims will be from federal and state funds and that any falsification or concealment of material fact may be prosecuted under Federal and State laws. Further, Providers must understand and agree to do the following: • Safeguard against abuse in the use of electronic claims submission • Correctly enter the claims data, montrol the data, and certly that the data entered is correct • Assure that the transmission of claims data is restricted to authonized personnel to prevent erroneous payment fib the appendence of the data, and certly that the data entered is correct • Allow the agency or any of its designees and representatives to review and copy all records, including source documents and data related to information entered through electronic claims submission • Abide by all Federal and State statutes, rules, regulations, and manuals governing North Dakota programs • Sign and adhere to all conditions of the Provider Agreement and be officially enrolled in the program to participate in electronic claims submission  Indicate which of the following will be used to submit transactions electronically: • North Dakota Health Enterprise Portal • Vendor Software | E   |
| Electronic Transaction<br>Submission<br>submission methods.<br>Additional information will<br>be required if the<br>selection is Vendor<br>Software or Billing<br>Agent/Clearinghouse.<br>Click the Save button at<br>the bottom of the page<br>content and save the<br>information.<br>Click the Continue button<br>to move onto the next<br>be information.<br>Click the Continue button<br>to move onto the next<br>bert Application, please<br>save and note the<br>Tracking Number or print | Billing Agent/Clearinghouse Continue>> Reset Save Exit Application                                                                                                    |     |

| Step | Action                                                                                                    |
|------|----------------------------------------------------------------------------------------------------|
| 1.   | If using ND MMIS Web Portal, claims can be entered directly into the ND MMIS Web Portal.                                                      |
| Step | Action                                                                                                    |
| 2.   | Click the <b>ND MMIS Web Portal</b> option. <u>Select this option if the individual is a</u> <u>rendering provider billing under a group.</u> |
| Step | Action                                                                                                    |
| 3.   | Click the Save button.                                                                                                    |

|                                                                                                    |                                                                                                    |                                                                                                    | Ð | ×   |   |
|----------------------------------------------------------------------------------------------------|----------------------------------------------------------------------------------------------------|----------------------------------------------------------------------------------------------------|---|-----|---|
| - A log https://mmis.nd.gov/port                                                                                                    | als/wps/portal/!ut/p/c5/hY5JDoJAEEXPwgmqQ0                                                                                                    | CaXDU1ABRSQcUNIHAKRIZEQG 🔎 – 🔒 🖒 🗙 🌈 North Dakota MMIS 🛛 🛛                                                                                              | ñ | * 2 | ŧ |
| Group Amiliation     Clectronic     Transaction     Submission     Ownership     Exclusion / Sanction     Qualified Service     Providers                                             | Abide by all Federal and State stati<br>Sign and adhere to all conditions of<br>participate in electronic daims subn<br>Indicate which of the following will be<br>North Dakota Health Enterprise Port | utes, rules, regulations, and manuals governing North Dakota programs<br>the Provider Agreement and be officially enrolled in the program to<br>nission |   |     | • |
| Help                                                                                                    | Vendor Software                                                                                                    |                                                                                                    |   |     |   |
| Electronic Transaction<br>Submission<br>Select one of the<br>submission methods.<br>Additional information will<br>be required if the<br>selection is Vendor<br>Software or Billing   | *Software Vendor Name  *Software Name  Protocol                                                                                                    | *Version #                                                                                                    |   | ſ   |   |
| Agent/Clearinghouse.<br>Click the <b>Save</b> button at<br>the bottom of the page<br>to validate the page<br>content and save the<br>information.<br>Click the <b>Continue</b> button | <ul> <li>Billing Agent/Clearinghouse</li> <li>Please check transactions that you s</li> <li>Submit</li> </ul>                                                                                          | ubmit and/or receive:<br>Receive                                                                                                    |   |     |   |
| to move onto the next<br>step. If you choose to<br><b>Exit Application</b> , please<br>save and note the<br>Tracking Number or print<br>this page so you can                          | <ul> <li>270 (Eligibility Inquiry)</li> <li>271 (TPL Coverage Response)</li> <li>276 (Claim Inquiry)</li> </ul>                                                                                        | 270 (TPL Coverage Inquiry) 271 (Eligibility Inquiry Response) 277 Claim Inquiry Response                                                                |   |     | н |
| make updates to this application at another time.                                                                                                    |                                                                                                    | 279 Service Authorization Response 820 (Premium Payment)                                                                                                |   |     |   |
| If you have any<br>questions, please contact<br>Provider Enrollment at<br>(800) 755-2604.                                                                                             | 835<br>835 TPL                                                                                                    | <ul> <li>824 (Exception Reporting)</li> <li>834 (Managed Care Enrollment)</li> </ul>                                                                    |   |     |   |
|                                                                                                    | 837D Dental Claim                                                                                                    | 835 Remittance Advice                                                                                                    |   |     | l |
|                                                                                                    | <ul> <li>837I Institutional Claim</li> <li>837P Professional Claim</li> </ul>                                                                                                    | 835 TPL     837                                                                                                    |   |     |   |

| Step | Action                                                                                                    |
|------|----------------------------------------------------------------------------------------------------|
| 4.   | If submission is through a Vendor Software (X12 Transaction), the Provider will be acting as their own Trading Partner. |
| Step | Action                                                                                                    |
| 5.   | Click the Vendor Software option.                                                                                       |
| Step | Action                                                                                                    |
| 6.   | Enter the desired information into the <b>Software Vendor Name</b> field.                                               |

| Step | Action                                                                      |
|------|-----------------------------------------------------------------------------|
| 7.   | Enter the desired information into the <b>Software Name</b> field.          |
| Step | Action                                                                      |
| 8.   | Enter the desired information into the Version # field.                     |
| Step | Action                                                                      |
| 9.   | Click the <b>Protocol</b> list and select the <b>Appropriate</b> list item. |
| Step | Action                                                                      |
| 10.  | Click the Appropriate Submit and Receive options.                           |
| Step | Action                                                                      |
| 11.  | Click the <b>Save</b> button.                                               |
|      | Save                                                                        |

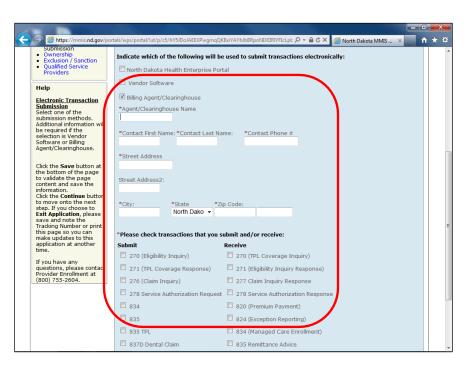

| Step | Action                                                                                                    |
|------|----------------------------------------------------------------------------------------------------|
| 12.  | If submission is through a Billing Agent/Clearinghouse, the<br>Agent/Clearinghouse will have to enroll as a trading partner through ND<br>MMIS Web Portal. |
| Step | Action                                                                                                    |
| 13.  | Click the Billing Agent/Clearinghouse option.                                                                                                    |

| Step | Action                                                                                          |
|------|-------------------------------------------------------------------------------------------------|
| 14.  | Enter the desired information into the Agent/Clearinghouse Name field.                          |
| Step | Action                                                                                          |
| 15.  | Enter the desired information into the Contact First Name: field.                               |
| Step | Action                                                                                          |
| 16.  | Enter the desired information into the Contact Last Name: field.                                |
| Step | Action                                                                                          |
| 17.  | Enter the desired information into the <b>Contact Phone</b> # field.                            |
| Step | Action                                                                                          |
| 18.  | Enter the desired information into the Street Address field.                                    |
| Step | Action                                                                                          |
| 19.  | Enter the desired information into the City: field.                                             |
| Step | Action                                                                                          |
| 20.  | Enter the desired information into the Zip Code: field.                                         |
| Step | Action                                                                                          |
| 21.  | Click the Appropriate Submit and Receive options.                                               |
| Step | Action                                                                                          |
| 22.  | Click the Save button.                                                                          |
|      | Save                                                                                            |
| Step | Action                                                                                          |
| 23.  | Click the <b>Continue</b> >> button.                                                            |
|      | Continue>>                                                                                      |
| Step | Action                                                                                          |
| 24.  | The next section will take you through how to complete the Ownership page.<br>End of Procedure. |

## Ownership

#### Procedure

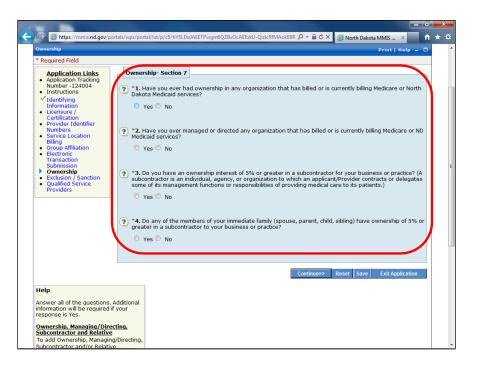

| Step | Action                                                                                                    |
|------|----------------------------------------------------------------------------------------------------|
| 1.   | Click the <b>Yes or No</b> option for questions $1-4$ .<br>If <b>Yes</b> , complete the additional fields.<br>If <b>No</b> , continue to next section. |

|                          |                                                                                                    |   | x   |
|--------------------------|----------------------------------------------------------------------------------------------------|---|-----|
| 🗲 🕘 🙋 https://mmis.nd.go | v/portals/wps/portal/lut/p/c5/hY5JDoJAEEXPwgmqQCaXSHcwkW5IUmBDiANDZFgQ 🔎 = 🔒 🕈 🗙 🥔 North Dakota MMIS 🗴                                                                                                    | ñ | * 3 |
|                          | T. Have you ever had ownership in any organization that has billed or is currently billing Medicare or North<br>Dakota Medicaid services?                                                                                                    |   |     |
|                          | Add Ownership                                                                                                    | Ν |     |
|                          | Business Name** Current ND Provider #** Medicare #** Effective Date** End Date** State**                                                                                                    |   |     |
|                          | Add Ownership Information Save   Reset   Cancer                                                                                                    |   |     |
|                          | *Organization's Legal Business Name *Effective Date *End Date                                                                                                    |   |     |
|                          | *Address *City *State *Zip North Dakota •                                                                                                    |   |     |
|                          | *EIN Number                                                                                                    |   |     |
|                          | *Please enter your NPI and/or Medicaid numbers. Indicate Medicare or Medicaid by checking a box below. *NPI # Medicaid                                                                                                    |   |     |
|                          | Medicare Medicaid                                                                                                    | Ϊ |     |
|                          | <ul> <li>*2. Have you ever managed or directed any organization that has billed or is currently billing Medicare or ND Medicaid services?</li> <li>Yes O No</li> </ul>                                                                                                    |   |     |
|                          | <ul> <li>*3. Do you have an ownership interest of 5% or greater in a subcontractor for your business or practice? (A subcontractor is an individual, agency, or organization to which an applicant/Provider contracts or delegates som of its management functions or responsibilities of providing medical care to its patients.)</li> <li>Yes O No</li> </ul> | e |     |

| Step | Action                                                                                  |
|------|-----------------------------------------------------------------------------------------|
| 2.   | If Yes, Enter the information into the <b>Organization's Legal Business Name</b> field. |
| Step | Action                                                                                  |
| 3.   | Enter the Effective Date and End Date.                                                  |
| Step | Action                                                                                  |
| 4.   | Enter the desired information into the Address field.                                   |
| Step | Action                                                                                  |
| 5.   | Enter the desired information into the <b>City</b> field.                               |
| Step | Action                                                                                  |
| 6.   | Enter the desired information into the <b>Zip</b> field.                                |
| Step | Action                                                                                  |
| 7.   | Enter the desired information into the EIN Number field.                                |
| Step | Action                                                                                  |
| 8.   | Enter the desired information into the <b>NPI</b> # field.                              |
| Step | Action                                                                                  |
| 9.   | Click the Appropriate Medicare or Medicaid option.                                      |
| Step | Action                                                                                  |
| 10.  | Enter the desired information into the <b>Current ND Provider</b> # field.              |
| Step | Action                                                                                  |
| 11.  | Click the <b>Save</b> link.                                                             |

|                                                                                                    | ortals/wps/portal/!ut/p/c5/hY7bCoJQEEW_xS-Y0bz1eDqKQh7La-qLCKYoeQIE0q_v. 🔎 🕈 🖨 🖒 🗙 💋 North Dakota MMIS 🗴 📰 👘 🛨                                                                                                    |
|----------------------------------------------------------------------------------------------------|----------------------------------------------------------------------------------------------------|
| Vollmber-124004<br>Instructions<br>✓ Identifying<br>Information<br>Licensure /<br>Certification<br>Provider Identifier<br>Numbers<br>Service Location<br>Billing<br>Group Affiliation | T. Have you ever had ownership in any organization that has billed or is currently billing Medicare or North     Dakota Medicaid services?     Ves O No     System successfully saved the Information.     Add Ownership                                                                                                    |
| Electronic     Transaction     Submission                                                                                                    | Business Name <sup>4</sup> Current ND Provider # <sup>4</sup> Medicare # <sup>4</sup> Effective Date <sup>4</sup> End Date <sup>4</sup> State <sup>4</sup> Organization 1 1450419 12/01/2012 12/31/2012 North Dakota                                                                                                    |
| Qualified Service     Providers                                                                                                    | <ul> <li>*2. Have you ever managed or directed any organization that has billed or is currently billing Medicare or ND Medicaid services?</li> <li>Yes No</li> <li>*3. Do you have an ownership interest of 5% or greater in a subcontractor for your business or practice? (A subcontractor is an individual, agency, or organization to which an applicant/Provider contracts or delegates some of its management functions or responsibilities of providing medical care to its patients.)</li> <li>Yes No</li> <li>*4. Do any of the members of your immediate family (spouse, parent, child, sibling) have ownership of 5% or greater in a subcontractor to your business or practice?</li> </ul> |
| Help<br>Answer all of the questions.                                                                                                    | Continue>> Reset Save Exit Application                                                                                                    |

| Step | Action                                                                                                    |
|------|----------------------------------------------------------------------------------------------------|
| 12.  | Repeat the steps for questions 2 – 4.<br>Answering Yes to these questions will require additional information to be<br>completed. |
| Step | Action                                                                                                    |
| 13.  | Click the Save button.                                                                                                    |
| Step | Action                                                                                                    |
| 14.  | Click the Continue>> button.                                                                                                    |
| Step | Action                                                                                                    |
| 15.  | The next section will take you through how to complete the Exclusion / Sanction page.<br>End of Procedure.                        |

# Exclusion/Sanction

#### Procedure

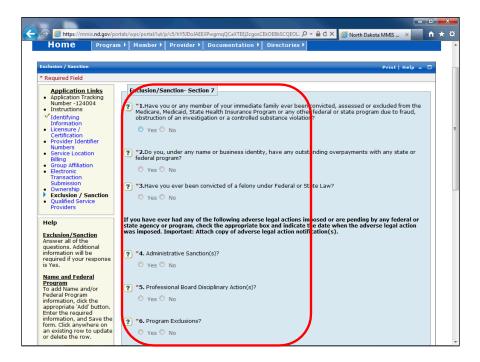

| Step | Action                                                                                                    |
|------|----------------------------------------------------------------------------------------------------|
| 1.   | If <u>YES</u> is answered for any question in this section, you will be required to provide additional information. |
| Step | Action                                                                                                    |
| 2.   | Click the <b>Yes or No</b> option for questions 1 - 15.                                                             |

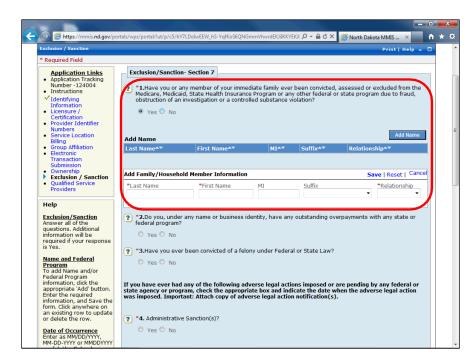

| Step | Action                                                                                                    |
|------|----------------------------------------------------------------------------------------------------|
| 3.   | If <b>Yes</b> , complete the additional information.                                                                 |
| Step | Action                                                                                                    |
| 4.   | If No is selected, no further information is needed.                                                                 |
| Step | Action                                                                                                    |
| 5.   | Click the Save button.                                                                                               |
| Step | Action                                                                                                    |
| 6.   | Click the Continue>> button.                                                                                         |
| Step | Action                                                                                                    |
| 7.   | The next section will take you through how to complete the Qualified Service<br>Providers page.<br>End of Procedure. |

# Qualified Service Providers Procedure

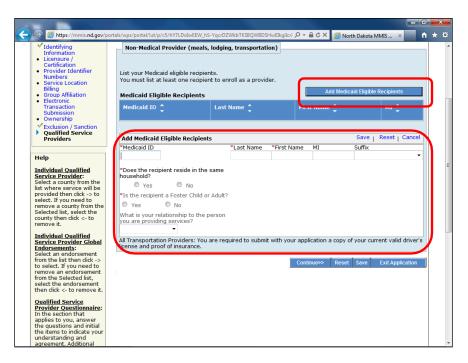

| Step | Action                                                                                                    |
|------|----------------------------------------------------------------------------------------------------|
| 1.   | If not enrolling as a Non-Medical Provider (QSP, Transportation, Meals, and<br>Lodging providers), this section can be skipped.<br>If you did not select Qualified Service Provider as a Provider Type or one of the<br>following Specialties:<br>1) Lodging<br>2) Provide Meals<br>3) Private Vehicle<br>4) QSP |
|      | This Section can be skipped.                                                                                                    |
| Step | Action                                                                                                    |
| 2.   | Click the Add Medicaid Eligible Recipients button. Add Medicaid Eligible Recipients                                                                                                    |
| Step | Action                                                                                                    |
| 3.   | Enter the desired information into the <b>Medicaid ID</b> field.                                                                                                    |
| Step | Action                                                                                                    |
| 4.   | Enter the desired information into the Last Name field.                                                                                                    |

| Step | Action                                                                                                   |
|------|----------------------------------------------------------------------------------------------------|
| 5.   | Enter the desired information into the First Name field.                                                 |
| Step | Action                                                                                                   |
| 6.   | Click the Yes or No option.                                                                              |
| Step | Action                                                                                                   |
| 7.   | Click the Yes or No option.                                                                              |
| Step | Action                                                                                                   |
| 8.   | Click the What is your relationship to the person you are providing service list.                        |
| Step | Action                                                                                                   |
| 9.   | Click the Appropriate list item.                                                                         |
| Step | Action                                                                                                   |
| 10.  | Click the Save button.                                                                                   |
| Step | Action                                                                                                   |
| 11.  | Click the Save button.                                                                                   |
| Step | Action                                                                                                   |
| 12.  | Click the Continue>> button. Continue>>                                                                  |
| Step | Action                                                                                                   |
| 13.  | The next section will take you through how to complete the Submit Application page.<br>End of Procedure. |

# Submit Application

## Procedure

|                                                                               | //portals/wps/portal/lut/p/c5/hY5JDoJAEEXPwgmqmGEJNIJFEGmV56A380AQiw4Kgc 🔎 🗧 🖒 🗙 🥔 North Dakota MMIS 🗴 💼 👘 ★ 🎗                                                                                                    |
|-------------------------------------------------------------------------------|----------------------------------------------------------------------------------------------------|
| Application Links     Application Tracking                                    | Provider Agreement                                                                                                    |
| Number -124004<br>• Instructions<br>• Identifying                             | Before your application is validated, please read the Provider Agreenent, then click either the "Yes" or "No" button before you proceed to validate the application.                                                                                                    |
| Information<br>Licensure /<br>Certification<br>Provider Identifier<br>Numbers | Medicaid and Basic Care Assistance Programs Provider Agreement<br>Medicaid Program Provider Agreement<br>Pharmacy Agreement/Medical Assistance Program<br>PCCM Agreement<br>EDI Tradino Partner Agreement                                                                                                    |
| ✓ Service Location                                                            | Register for Web Access                                                                                                    |
| Billing<br>Group Affiliation<br>Electronic<br>Transaction<br>Submission       | Would you like to register for Web access? If you are enrolling for multiple service locations, please provide a<br>different User ID for each service location. Please note that if you only register for web access for one service<br>location, you may only access data for that one location.                                         |
| Ownership     Exclusion / Sanction     Oualified Service                      | Please enter a User ID of your choice and the following information for the Organization Administrator. The<br>Provider Organization Administrator is the person responsible for setting up and maintaining users for the<br>Provider Organization. The Organization Administrator will also be responsible for resetting user passwords.  |
| Providers                                                                     | Registering for web access allows you to submit claims electronically and creates an online message center<br>where you can receive letters and remittance advices.                                                                                                    |
|                                                                               | Yes      No     'Organization Name     'Organization Description     'User ID                                                                                                    |
|                                                                               |                                                                                                    |
|                                                                               | Prefix *Last Name *First Name MI Suffix                                                                                                    |
|                                                                               | *Phone # Ext Email Address                                                                                                    |
|                                                                               | Validate Application                                                                                                    |
|                                                                               | Cick the Validate Application button below to check your application for errors. If errors are found, you will be led<br>through the application and instructed to correct each error. If there is no error, you will be directed to the Submit<br>Application Step Two - Review Application page before the final application submission. |
|                                                                               | Save Validate Application If you have any questions, please contact Provider Enrollment at (800) 755-2604.                                                                                                    |
|                                                                               |                                                                                                    |

| Step | Action                                                                                                    |
|------|----------------------------------------------------------------------------------------------------|
| 1.   | <ul> <li>Read each of the Provider Agreements that pertains to this enrollment.</li> <li>Medicaid Program Provider Agreement is required for <u>all</u> providers.</li> <li>PCCM Agreement is no longer required. The PCCM Program ended effective 12/31/2023.</li> </ul> |

| Application Links     Application Tracking                                                                                      | Provider Agre                                                                                 | eement                                                                                                    |                                                                                                    |                         |                                                                |                           |  |
|----------------------------------------------------------------------------------------------------|-----------------------------------------------------------------------------------------------|----------------------------------------------------------------------------------------------------|----------------------------------------------------------------------------------------------------|-------------------------|----------------------------------------------------------------|---------------------------|--|
| • Instructions                                                                                                    | Before your app<br>button before y                                                            | plication is validated,<br>ou proceed to valida                                                                                                    | please read the Provider Agreeme<br>te the application.                                                              | nt, then                | click either the "Yes" or "                                    | 'No"                      |  |
| <ul> <li>Identifying<br/>Information</li> <li>Licensure /<br/>Certification</li> <li>Provider Identifier<br/>Numbers</li> </ul> | Medicaid Progra                                                                               | m Provider Agreeme<br>ement/Medical Assist:<br>nt                                                                                                    |                                                                                                    |                         |                                                                |                           |  |
| <ul> <li>Service Location<br/>Billing</li> </ul>                                                                                | Register for V                                                                                | Web Access                                                                                                    |                                                                                                    |                         |                                                                |                           |  |
| <ul> <li>Group Affiliation</li> <li>Electronic<br/>Transaction<br/>Submission</li> </ul>                                        | different User II                                                                             | to register for Web a<br>D for each service loo<br>ay only access data f                                                                                                    | ccess? If you are enrolling for multi<br>ation. Please note that if you only<br>or that one location.                | ple servi<br>register f | ce locations, please prov<br>or web access for one s           | vide a<br>ervice          |  |
| Ownership     Exclusion / Sanction     Oualified Service                                                                        | Provider Organi                                                                               | ization Administrator                                                                                                    | e and the following information for<br>is the person responsible for settir<br>ition Administrator will also be resp | ng up an                | d maintaining users for t                                      | he                        |  |
| Providers                                                                                                    | Registering for<br>where you can                                                              | web access allows yo                                                                                                    | ou to submit claims electronically ar<br>emittance advices                                                           | nd create               | s an online message cer                                        | nter                      |  |
|                                                                                                    |                                                                                               |                                                                                                    |                                                                                                    |                         |                                                                |                           |  |
|                                                                                                    | Yes  No *Organization                                                                         | Name                                                                                                    | <ul> <li>Organization Description</li> </ul>                                                                         |                         | *User ID                                                       |                           |  |
|                                                                                                    |                                                                                               | Name<br>*Last Name                                                                                                    | <ul> <li>Organization Description</li> <li>First Name</li> </ul>                                                     | MI                      | *User ID<br>Suffix                                             |                           |  |
|                                                                                                    | *Organization                                                                                 |                                                                                                    |                                                                                                    | MI                      |                                                                |                           |  |
|                                                                                                    | *Organization                                                                                 | *Last Name                                                                                                    | *First Name                                                                                                    | MI                      |                                                                |                           |  |
|                                                                                                    | *Organization                                                                                 | *Last Name<br>Ext                                                                                                    | *First Name                                                                                                    | MI                      |                                                                | •                         |  |
|                                                                                                    | *Organization I<br>Prefix<br>*Phone #<br>Validate App<br>Click the Validat<br>through the app | Last Name Ext Kathering Kathering K | *First Name                                                                                                    | errors.It               | Suffix<br>errors are found, you w<br>you will be directed to t | rill be led<br>the Submit |  |

| Step | Action                                                                                                    |
|------|----------------------------------------------------------------------------------------------------|
| 2.   | Registering for Web Access is <u>not recommended for individual rendering</u><br><u>providers billing under a group</u> . Individual providers billing independently may<br>choose to register for web access. |
| Step | Action                                                                                                    |
| 3.   | Enter the desired information into the Organization Name field.                                                                                                    |
| Step | Action                                                                                                    |
| 4.   | Enter the desired information into the <b>Organization Description</b> field.                                                                                                    |
| Step | Action                                                                                                    |
| 5.   | Enter the desired information into the User ID field.                                                                                                    |
| Step | Action                                                                                                    |
| 6.   | Enter the desired information into the Last Name field.                                                                                                    |
| Step | Action                                                                                                    |
| 7.   | Enter the desired information into the First Name field.                                                                                                    |
| Step | Action                                                                                                    |
| 8.   | Enter the desired information into the <b>Phone</b> # field.                                                                                                    |
| Step | Action                                                                                                    |
| 9.   | Click the Save button.                                                                                                    |

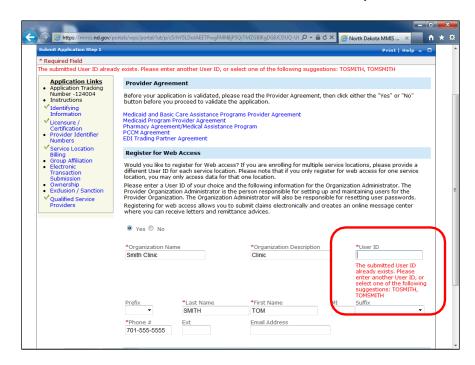

| Step | Action                                                                            |
|------|-----------------------------------------------------------------------------------|
| 10.  | If the User ID already exists, you will be prompted to enter a different User ID. |

|                                                                                         |                                                  |                                                    |                                                                                                    |                      |                                                         |    | ×   |
|-----------------------------------------------------------------------------------------|--------------------------------------------------|----------------------------------------------------|----------------------------------------------------------------------------------------------------|----------------------|---------------------------------------------------------|----|-----|
| 🗲 🕣 🖉 https://mmis.nd.                                                                  | gov/portals/wps/portal/!ut/                      | p/c5/hY5JDoJAEEXPwgmd                              | qQCaXbYOYAC2TCGwIcQpEhgUhl                                                                          | ( <b>, 2 + ≜ d ×</b> | <i>i</i> North Dakota MMIS 🛛 🛛                          | th | * * |
| Application Links     Application Tracking                                              |                                                  | eement                                             |                                                                                                    |                      |                                                         |    |     |
| Number -124004<br>• Instructions                                                        | Before your ap                                   | plication is validated,<br>you proceed to validat  | please read the Provider Agr<br>te the application.                                                 | reement, then        | click either the "Yes" or "No                           |    |     |
| ✓ Identifying<br>Information<br>✓ Licensure /<br>Certification<br>✓ Provider Identifier | Medicaid Progra<br>Pharmacy Agre<br>PCCM Agreeme | am Provider Agreemer<br>ement/Medical Assista      | Programs Provider Agreemen<br>It<br>Ince Program                                                    | t                    |                                                         |    |     |
| Numbers<br>Service Location                                                             | Register for                                     | Web Access                                         |                                                                                                    |                      |                                                         |    | ſ   |
| Billing<br>Group Affiliation<br>Electronic<br>Transaction                               | Would you like<br>different User I               | to register for Web a                              | ccess? If you are enrolling fo<br>ation. Please note that if you<br>or that one location.           |                      |                                                         |    |     |
| Submission<br>• Ownership<br>• Exclusion / Sanctior<br>• Oualified Service              | Provider Organ                                   | ization Administrator                              | e and the following information<br>is the person responsible for<br>tion Administrator will also be | r setting up an      | d maintaining users for the                             |    |     |
| Providers                                                                               |                                                  | web access allows yo<br>receive letters and re     | ou to submit claims electronic<br>mittance advices.                                                 | ally and create      | es an online message center                             | r  |     |
|                                                                                         | 🖲 Yes 🔘 No                                       |                                                    |                                                                                                    |                      |                                                         |    |     |
|                                                                                         | *Organization                                    | Name                                               | *Organization Descrip                                                                               | otion                | *User ID                                                |    |     |
|                                                                                         | Smith Clinic                                     |                                                    | Clinic                                                                                              |                      | TOMSMITH                                                |    |     |
|                                                                                         | Prefix                                           | *Last Name                                         | *First Name                                                                                         | MI                   | Suffix                                                  | _  |     |
|                                                                                         | •                                                | SMITH                                              | TOM                                                                                                 |                      | •                                                       | •  |     |
|                                                                                         | *Phone #                                         | Ext                                                | Email Address                                                                                       |                      |                                                         |    |     |
|                                                                                         | 701-555-5555                                     | ;                                                  |                                                                                                    |                      |                                                         |    |     |
|                                                                                         | Validate App                                     | lication                                           |                                                                                                    |                      |                                                         |    |     |
|                                                                                         | Click the Valida<br>through the ap               | te Application button l<br>plication and instructe | below to check your applicati<br>d to correct each error. If th<br>ation page before the final a    | ere is no error      | you will be directed to the                             |    |     |
|                                                                                         |                                                  | If yo                                              | u have any questions, pleas                                                                         | e contact Prov       | Sa e Validate Applicati<br>ider Sprollmont at (200) 755 |    | J   |
| https://mmis.nd.gov/portals/wps                                                         | /portal/!ut/p/c5/hY5BDoIwl                       |                                                    |                                                                                                    |                      |                                                         |    |     |
|                                                                                         |                                                  |                                                    |                                                                                                    |                      |                                                         |    |     |

| Step | Action                                                                             |
|------|------------------------------------------------------------------------------------|
| 11.  | Click the Validate Application button. This will check the application for errors. |
|      | Validate Application                                                               |

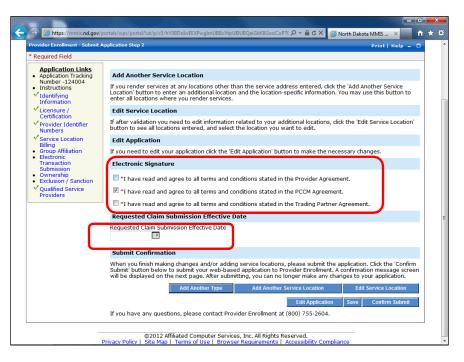

| Step | Action                                               |
|------|------------------------------------------------------|
| 12.  | Click the required Electronic Signature options.     |
| Step | Action                                               |
| 13.  | Enter the Requested Claim Submission Effective Date. |
| Step | Action                                               |
| 14.  | Click the Save button.                               |

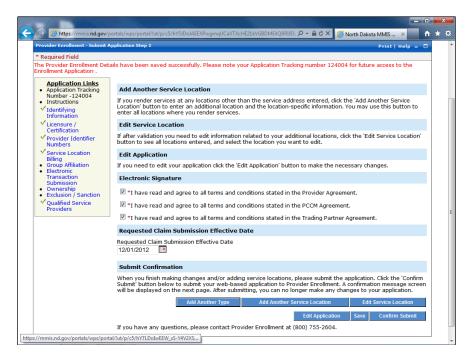

| Step | Action                                                                                                    |
|------|----------------------------------------------------------------------------------------------------|
| 15.  | <b>Review the application for accuracy and completeness before submitting the</b><br><b>application.</b>                                                                                                    |
| Step | Action                                                                                                    |
| 16.  | Add Another Type and Add Another Service Location should <u>never</u> be used on<br>an individual application. If the individual has more than one provider type,<br>then a separate application is required. If the individual practices at <b>multiple</b><br>locations, then use the group affiliations page to associate all locations. |
| Step | Action                                                                                                    |
| 17.  | If you click the Confirm Submit option, you will not be able to make any further edits to the application.                                                                                                    |
| Step | Action                                                                                                    |
| 18.  | Click the <b>Confirm Submit</b> button if you have no edits or updates to make to the application. Confirm Submit                                                                                                    |

| Required Field Tank you for submitting your application on-line. In order to fully process your application the required documents listed below must be mailed to DHS. Once all documents have been received and your application reviewed you will be notified via mail with the application decision. Dou may check the status of your application at any time, through the Application Status function located on the main Enrollment home page or by intacting Provider Enrollment Services at the number listed below, and providing your Application Tracking Number. Application Tracking Number 124004 Tracking Provider Enrollment Services at the number listed below, and providing your Application Tracking Number. Application Tracking Number 124004 Tracking Provider Enrollment Services at the number listed below, and providing your Application Tracking Number. Application Tracking Number 124004 Tracking Provider Enrollment Services at the number listed below, and providing your Application Tracking Number. Print and Review The Print Application Intracking Number: 124005 The Print Application button may be used to print a copy of the application. This copy is for your records only and should not be sent to DHS. The application button may be used to print a copy of the application. This copy is for your records only and should not be sent to DHS. Additional documents may be required to be sent in as attachments to your application depending on your provider type. Print the Document Requirements Checklist to identify the supplemental information by provider type that is needed to finalize your application. North Dakota Department of Human Services Provider Enrollment GOU E Boulevard Avenue Dept 325 Bismarck ND 58505-0250                                                                                                    |                                                                                                    |                                                                                                    | - 0   |
|----------------------------------------------------------------------------------------------------|----------------------------------------------------------------------------------------------------|----------------------------------------------------------------------------------------------------|-------|
| Required Field Tark you for submitting your application non-line. In order to fully process your application the required documents listed below must be mailed to DHS. Once all documents have been received and your application reviewed you will be notified via mail with the application decision. To us may check the status of your application at any time, through the Application Status function located on the main Enrollment home page or by intacting Provider Enrollment Services at the number listed below, and providing your Application Tracking Number.  Application Tracking Number  Paplication Tracking Number: 124005 Please make a record of this Application Tracking Number: Use this number when inquiring about the status of the application.  Print and Review The Print Application button may be used to print a copy of the application. This copy is for your records only and should not be sent to DHS. Additional documents may be required to be sent in as attachments to your application depending on your provider type. Print the Document Requirements Checklist to identify the supplication by provider type that is needed to finalize your application. Mail all additional enrollment documents that DHS in reference to your application. North Dakota Department of Human Services Provider Enrollment 6 document has been printed, click the Exit Application button to return to the ND Provider Enrollment Homepage Print Required document has been printed, click the Exit Application button to return to the ND Provider Enrollment Homepage Print Application Print Application Checklist Once the required document has been printed, click the Exit Application button to return to the ND Provider Enrollment Homepage Print Application Print Application Print Print Print Print Print Print Print Print Print Print Print Print Print Print Print Print Print Print Print Print Print Print Print Print Print Print Print Print Print Print Print Print Print Print Print Print Print Print Print Print Print Print Print Print Print Print Print Print P | https://mmis.nd.gov/portals/wps/                                                                                     | portal/!ut/p/c5/hY7LDoIwEEW_xS-Y4V2XSCsm2iqCCN0QImg0CiwIkX65 🔎 = 🗎 🕈 🗙 🏼 🏉 North Dakota MMIS 🗴                                                            | i ii  |
| ank you for submitting your application on-line. In order to fully process your application the required documents listed below must be mailed to DHS. Once all documents have been received and your application reviewed you will be notified via mail with the application decision.<br>application the test of your application at any time, through the Application Status function located on the main Enrollment home page or by includion Tracking Number: 124004<br>Tracking Provider Enrollment Services at the number listed below, and providing your Application Tracking Number:<br>Application Tracking Number: 124004<br>Tracking Provider Enrollment Services at the number: 124005<br>Base make a record of this Application Tracking Number: Use this number when inquiring about the status of the application.<br>Print and Review<br>The Print Application button may be used to print a copy of the application. This copy is for your records only and should not be sent to DHS.<br>Additional documents may be required to be sent in as attachments to your application depending on your provider type. Print the Document<br>Requirements Checklist to identify the supplemental information by provider type that is needed to finalize your application.<br>North Dakota Department of Human Services<br>Provider Enrollment Sources<br>Provider Enrollment Sources<br>Provider Enrollment Bequirements Checklist<br>Once the required document has been printed, click the Exit Application button to return to the ND Provider Enrollment Homepage                                                           | Provider Enrollment - Submit Complete                                                                                | Print   Help                                                                                                    | - 0   |
| to DHS. Once all documents have been received and your application reviewed you will be notified via mail with the application decision. Support of the status of your application at any time, through the Application Status function located on the main Enrollment home page or by intracting Provider Enrollment Services at the number listed below, and providing your Application Tracking Number. Supplication Tracking Number Supplication Tracking Number: 124004 TradingPartner Application Tracking Number: 124005 Perint Application Tracking Number: 124005 Perint Application button may be used to print a copy of the application. This copy is for your records only and should not be sent to DHS. Additional documents may be required to be sent in as attachments to your application depending on your provider type. Print the Document Requirements Checklist oidentify the supplemental information by provider type that is needed to finalize your application. Note: Include the application tracking number indicated above on all documents that are mailed to DHS in reference to your application. Noth Dakota Department of Human Services Provider Enrollment Checklist Once the requireed document has been printed, click the Exit Application button to return to the ND Provider Enrollment Homepage Dist Application Dist Application the Section Section Sec | * Required Field                                                                                                    |                                                                                                    |       |
| Intacting Provider Enrollment Services at the number listed below, and providing your Application Tracking Number.  Application Tracking Number  Application Tracking Number  Application Tracking Number:  Print and Review  Print and Review  The Print Application button may be used to print a copy of the application. This copy is for your records only and should not be sent to DHS.  Additional documents may be used to print a copy of the application. This copy is for your records only and should not be sent to DHS.  Additional documents may be used to print a copy of the application. This copy is for your records only and should not be sent to DHS.  Additional documents may be used to be sent in as attachments to your application depending on your provider type. Print the Document Requirements Checklist to identify the supplemental information by provider type that is needed to finalize your application.  Morth Dakota Department of Human Services Provider Enrollment GOU E Boulevent Areau Dept 325 Bismarck ND 53505-0230  Print Required Documents  1. Document Requirements Checklist Once the required document has been printed, click the Exit Application button to return to the ND Provider Enrollment Homepage  Exit Application                                                                                                    |                                                                                                    |                                                                                                    | led   |
| Application Tracking Number :124004 Tracking Number :124005 Page make a record of this Application Tracking Number: 124005 Places make a record of this Application Tracking Number: Use this number when inquiring about the status of the application.  Print and Review The Print Application button may be used to print a copy of the application. This copy is for your records only and should not be sent to DHS. Additional documents may be required to be sent in as attachments to your application depending on your provider type. Print the Document Requirements Checklist to identify the supplemental information by provider type that is needed to finalize your application. Note: Include the application tracking number indicated above on all documents that are mailed to DHS in reference to your application. Noth Dakota Department of Human Services Provider Terrollment 00 E Boulevard Avenue Dept 325 Bismarck ND 58505-0250 Print Requirements Checklist Once the required document has been printed, click the Exit Application button to return to the ND Provider Enrollment Homepage Exit Application Exit Application Exit Applicatin Exit Application Exit Application Exit Applic  |                                                                                                    |                                                                                                    | or by |
| TradingPartner Application Tracking Number: 124005 Please make a record of this Application Tracking Number. Use this number when inquiring about the status of the application.  Print and Review The Print Application button may be used to print a copy of the application. This copy is for your records only and should not be sent to DHS. The application will remain available to you on the portal for 30 days after submittal.  Additional documents may be required to be sent in as attachments to your application depending on your provider type. Print the Document Requirements Checklist to identify the supplemental information by provider type that is needed to finalize your application. Mail all additional errollment documents may be required to the services Provider Enrollment of Human Services Provider Enrollment 6 00 E Boulevard Avenue Dept 325 Bismarck ND 58505-0250 Print Requirements Checklist Once the required document has been printed, click the Exit Application button to return to the ND Provider Enrollment Homepage Exit Application Exit Application Exit Ap  | Application Tracking Number                                                                                          |                                                                                                    |       |
| Print Application button may be used to print a copy of the application. This copy is for your records only and should not be sent to DHS. The application will remain available to you on the portal for 30 days after submittal. Additional documents may be required to be sent in as attachments to your application depending on your provider type. Print the Document Requirements Checklist to identify the supplemental information by provider type that is needed to finalize your application. Mail all additional enrollment documentation to: North Dakota Department of Human Services Provider Enrollment GOU E Boulevard Avenue Dept 325 Bismarck ND 58305-0250 Print Requirements Document Requirements Checklist Once the required document has been printed, click the Exit Application button to return to the ND Provider Enrollment Homepage Exit Application Exit Application Ex  | TradingPartner Application Tracking                                                                                  | ) Number:124005                                                                                                    |       |
| The Print Application button may be used to print a copy of the application. This copy is for your records only and should not be sent to DHS.<br>The application will remain available to you on the portal for 30 days after submittal.<br>Additional documents may be required to be sent in as attachments to your application depending on your provider type. Print the Document<br>Requirements Checklist to identify the supplemental information by provider type that is needed to finalize your application. Mail all additional<br>enrollment documentation to:<br>Note: Include the application tracking number indicated above on all documents that are mailed to DHS in reference to your application.<br>North Dakota Department of Human Services<br>Provider Enrollment<br>600 E Boulevard Avenue Dept 325<br>Bismarck ND 58505-0250<br>Print Requirements Checklist<br>Once the required document has been printed, click the Exit Application button to return to the ND Provider Enrollment Homepage                                                                                                    |                                                                                                    |                                                                                                    |       |
| The application will remain available to you on the portal for 30 days after submittal. Additional documents may be required to be sent in as attachments to your application depending on your provider type. Print the Document Requirements Checklist to identify the supplemental information by provider type that is needed to finalize your application. Mail all additional enrollment documentation to: Note: Include the application tracking number indicated above on all documents that are mailed to DHS in reference to your application. North Dakota Department of Human Services Provider FinolIment 600 E Boulevard Avenue Dept 325 Bismarck ND 58505-0250 Print Requirements Checklist Once the required document has been printed, click the Exit Application button to return to the ND Provider EnrolIment Homepage Exit Application Description Exit Application Exit Applicatin Exit Application Exit Application Exit Applicatin E | Print and Review                                                                                                    |                                                                                                    |       |
| North Dako Department of Human Services<br>Provider Enrollment<br>600 E Boulevard Avenue Dept 325<br>Bismarck ND 58505-0250<br>Print Required Documents<br>1. Document Requirements Checklist<br>Once the required document has been printed, click the Exit Application button to return to the ND Provider Enrollment Homepage<br>Print Application Exit Application                                                                                                    | The application will remain available<br>Additional documents may be requir<br>Requirements Checklist to identify th | to you on the portal for 30 days after submittal.<br>ed to be sent in as attachments to vour application depending on your provider type. Print the Docum | ent   |
| North Dako Department of Human Services<br>Provider Enrollment<br>600 E Boulevard Avenue Dept 325<br>Bismarck ND 58505-0250<br>Print Required Documents<br>1. Document Requirements Checklist<br>Once the required document has been printed, click the Exit Application button to return to the ND Provider Enrollment Homepage<br>Print Application Exit Application                                                                                                    | Note: Include the application tracki                                                                                 | no number indicated above on all documents that are mailed to DHS in reference to your application.                                                       |       |
| Document Requirements Checklist Once the required document has been printed, click the Exit Application button to return to the ND Provider Enrollment Homepage Print Application Exit Application Exit Application                                                                                                    | Provider Enrollment<br>600 E Boulevard Avenue Dep                                                                    |                                                                                                    |       |
| Print Application Exit Application                                                                                                    | Print Required Documents 1. Document Requirements Checkl                                                             | st                                                                                                    |       |
|                                                                                                    | Once the required document has be                                                                                    | en printed, click the Exit Application button to return to the ND Provider Enrollment Homepage                                                            |       |
| you have any questions, please call DHS at (800) 755-2604.                                                                                                    |                                                                                                    | Print Application Exit Applica                                                                                                    | tion  |
|                                                                                                    | f you have any questions, please call                                                                                | DHS at (800) 755-2604.                                                                                                    |       |

| Step | Action                                                                                                    |
|------|----------------------------------------------------------------------------------------------------|
| 19.  | Click <b>Document Requirements Checklist</b> to determine what Documents need to be<br>sent to the Department of Human Services.<br>**The above screen needs to be printed and mailed with the required documents to<br>ensure there is a reference to the Application Tracking Number (ATN). |
| Step | Action                                                                                                    |
| 20.  | Click the <b>Print Application</b> button if you would like to keep a copy for your <b>own</b><br>records. <u>Do not</u> submit a printed application with your required documents.<br>Print Application                                                                                      |

| https://mmis.nd.gov/portals/wp | ;/PA_ProviderEnrollment/PdfServlet               |                                                           | ×5€-Q   | 🙆 North Da 🤗 n | d.gov × |
|--------------------------------|--------------------------------------------------|-----------------------------------------------------------|---------|----------------|---------|
|                                |                                                  |                                                           |         |                |         |
|                                |                                                  |                                                           |         |                |         |
|                                |                                                  |                                                           |         |                |         |
|                                |                                                  |                                                           |         |                |         |
|                                |                                                  |                                                           |         |                |         |
|                                |                                                  | partment of Human Services<br>ider Enrollment Application |         |                |         |
|                                |                                                  |                                                           |         |                |         |
| Submitted on: December 11, 2   | 012                                              |                                                           |         |                |         |
| Application Tracking Number    | 124004                                           |                                                           |         |                |         |
| Trading Partner Application T  | racking Number: 124005                           |                                                           |         |                |         |
|                                | Identifying Informatic                           | on-Section 1                                              |         |                |         |
| Last Name: Smith               | First Name: Tim                                  | MI:                                                       |         |                |         |
| Suffix:                        | Title:                                           | Date of Birth: 12/15/1                                    | 1960    |                |         |
| Gender: Male                   | C an information about date of                   | f birth and gender be a vailable to clien                 | ts? Yes |                |         |
| \$\$N: 505555555               |                                                  |                                                           |         |                |         |
| Current and/or pievious ND P   | Current/Previous N<br>rovider numbers: 000012345 | D Provider#                                               |         |                |         |
|                                |                                                  |                                                           |         |                |         |
| Num and an and a second        | Previous N<br>ames in the past five years?: No   | ames                                                      |         |                |         |
|                                | it Name:                                         |                                                           |         |                |         |
|                                | Licensure and Certificat                         | tion – Section 2                                          |         |                |         |
| Provider Type: Physicians      |                                                  |                                                           |         |                |         |
|                                |                                                  |                                                           |         |                |         |
|                                |                                                  |                                                           |         |                |         |
|                                |                                                  |                                                           |         |                |         |

| Step | Action                                                                                                    |
|------|----------------------------------------------------------------------------------------------------|
| 21.  | Print a copy of the application for your own records. <u>Do not</u> submit a printed copy with the required documents. |

|                                                                                                    |                                                                                                    | - 0      |   |   | Ì |
|----------------------------------------------------------------------------------------------------|----------------------------------------------------------------------------------------------------|----------|---|---|---|
| 🕘 🧭 https://mmis.nd.gov/porta                                                                                                  | ils/wps/portal/lut/p/c5/hYSJDoJAEEXPwgmqmHHZAmIitCCDwiagqAFiWBAUT 🔎 - 🔒 C 🗙 🏼 🏉 North × 🖉 nd.gov                                                                                                    | <b>n</b> | 1 | ĥ | ſ |
| * Required Field                                                                                                    |                                                                                                    |          |   |   |   |
| hank you for submitting your a<br>nto DHS. Once all documents h                                                                | ipplication on-line. In order to fully process your application the required documents listed below must be ma<br>ave been received and your application reviewed you will be notified via mail with the application decision.                                                                                                    | led      |   |   |   |
| ou may check the status of yo<br>ontacting Provider Enrollment                                                                 | ur application at any time, through the Application Status function located on the main Enrollment home page<br>Services at the number listed below, and providing your Application Tracking Number.                                                                                                    | or by    |   |   |   |
| Application Tracking Numb                                                                                                    | er                                                                                                    |          |   |   |   |
| Application Tracking Number<br>TradingPartner Application T<br>Please make a record of this A                                  |                                                                                                    |          |   |   |   |
| Print and Review                                                                                                    |                                                                                                    |          |   |   |   |
| The application will remain av<br>Additional documents may be<br>Requirements Checklist to ide<br>enrollment documentation to: | This copy is for your print a copy of the application. This copy is for your records only and should not be sent to DF<br>ailable to you on the portal for 30 days after submittal.<br>Required to be sent in as attachments to your application depending on your provider type. Print the Docum<br>ntify the supplemental information by provider type that is needed to finalize your application. Mail all addition<br>tracking number indicated above on all documents that are mailed to DHS in reference to your application. | ent      |   |   |   |
| North Dakota Departm<br>Provider Enrollment<br>600 E Boulevard Aven<br>Bismarck ND 58505-0                                     | ie Dept 325                                                                                                    |          |   |   |   |
| Print Required Documents                                                                                                    |                                                                                                    |          |   |   |   |
| 1. Document Requirements                                                                                                    | Checklist                                                                                                    |          |   |   |   |
| Once the required document                                                                                                    | has been printed, click the Exit Application button to return to the ND Provider Enrollment Homepage                                                                                                    |          |   |   |   |
| (f you have any questions, plea                                                                                                | Print Application Exit Application Exit Application                                                                                                    | tion     | ) |   |   |
|                                                                                                    |                                                                                                    |          | 1 |   |   |
|                                                                                                    | t/p/c5/hY5JDoJAEEXPwamaGBuX )mputer Services, Inc. All Rights Reserved.                                                                                                    |          |   |   |   |

| Step | Action                             |
|------|------------------------------------|
| 22.  | Click the Exit Application button. |
|      | Exit Application                   |

| and you for submitting your application on-line. In order to fully process your application the required documents listed below must be mailed<br>DMS. Once all documents have been received and your application reviewed you will be notified via mail with the application decision.<br>If way check the status of your application at any time, through the Application Status function located on the main Enrollment home page or by<br>tacting Provider Enrollment Services at the number listed below, and providing your Application Tracking Number.<br>Application Tracking Number 124004<br>addingPartner Application Tracking Number: 124005<br>ease make a record of this Application Tracking Number. Use this number when inquiring about the status of the application.<br>Print and Review<br>the application may be message from webpage<br>he application may about the status of the application.<br>Print and Review<br>diditional documents may be for<br>and all required documents.<br>North Dakota Department of<br>Provider Enrollment<br>out papelication tracking Number and all required documents.<br>Bismarck ND 58505-0250                                                                                                    | 1 1 1 1 1 1 1 1 1 1 1 1 1 1 1 1 1 1 1 1                                                              |                                                                                                    |
|----------------------------------------------------------------------------------------------------|----------------------------------------------------------------------------------------------------|----------------------------------------------------------------------------------------------------|
| nic you for submitting your application on-line. In order to fully process your application the required documents listed below must be mailed<br>DMS. Once all documents have been received and your application reviewed you will be notified via mail with the application decision.<br>If way check the status of your application at any time, through the Application Status function located on the main Enrollment home page or by<br>tacting Provider Enrollment Services at the number listed below, and providing your Application Tracking Number.<br>Application Tracking Number 124004<br>addingPartner Application Tracking Number: 124005<br>ease make a record of this Application Tracking Number. Use this number when inquiring about the status of the application.<br>Print and Review<br>he Print Application button may by<br>he application wether available<br>(addinonal documents may be requessed from wether you want to exit? Please ensure you have printed this page<br>and all required documents.<br>North Dakota Department<br>OK Cancel<br>Provider Enrollment<br>GOU E Boulevard Avenue Dept 325<br>Bismarck ND S5050-0250<br>Trint Required Documents                                                                                                    | https://mmis.nd.gov/portals/w                                                                        | ps/portal/!ut/p/c5/hY5JDoJAEEXPwgmqmHHZAmIitCCDwIagqAFIWBAUT 🔎 🗝 🖨 🛪 🏼 🥝 North × 🖉 nd.gov                                                                                                    |
| a DH5. Once all documents have been received and your application reviewed you will be notified via mail with the application decision. Imay check the status of your application at any time, through the application Status function located on the main Enrollment home page or by tacting Provider Enrollment Services at the number listed below, and providing your Application Tracking Number. Application Tracking Number 124004 adingPartner Application Tracking Number: 124005 ease make a record of this Application Tracking Number: Lators Print and Review  he Print Application button may b  Message from webpage the application will remain available of the application tracking Number: Print and Review  he Print Application tracking Number is a print on the out? Please ensure you have printed this page and all required documents.  North Dakota Department of Provider Enrollment focuse Dept 325 Bismarck ND \$58505-0250  rint Required Documents                                                                                                    | Required Field                                                                                       |                                                                                                    |
| tacting Provider Enrollment Services at the number listed below, and providing your Application Tracking Number.  Application Tracking Number 124004 adingPartner Application Tracking Number: 124005 ease make a record of this Application Tracking Number: Use this number when inquiring about the status of the application.  Print and Review  the Print Application button may b  Message from webpage the application available  Are you sure you want to exit? Please ensure you have printed this page and all required documents.  North Dakota Department o  Provider Enrollment GOUE Boulevard Avenue Dept 325 Bismarck ND S8505-0250  trint Required Documents                                                                                                    | to DHS. Once all documents have                                                                      | been received and your application reviewed you will be notified via mail with the application decision.                                                                                           |
| prication Tracking Number : 124004<br>adingPartner Application Tracking Number : 124005<br>ease make a record of this Application Tracking Number. Use this number when inquiring about the status of the application.<br>Print and Review<br>he Print Application button may b<br>he application will remain available<br>additional documents may be require<br>additional documents may be require<br>and all required documents.<br>North Dakota Department of<br>Provider Enrollment<br>GOE E Budevard Avenue Dept 325<br>Bismarck ND 58505-0250<br>Print Required Documents                                                                                                    | ontacting Provider Enrollment Ser                                                                    | pplication at any time, through the Application Status function located on the main Enrollment home page or by<br>ices at the number listed below, and providing your Application Tracking Number. |
| addingPartner Application Tracking Number: 124005 ease make a record of this Application Tracking Number. Use this number when inquiring about the status of the application.  Print and Review  the Print Application button may b  Message from webpage the application will remain available  additional documents may be required accuments.  additional document adocument application tracking Number use the application of the application of the application and all required documents.  North Dakota Department of Provider Enrollment GOU E Bouldward Avenue Dept 325 Bismarck ND \$\$505-0250  rrint Required Documents                                                                                                    | Application Tracking Number                                                                          |                                                                                                    |
| ease make a record of this Application Tracking Number. Use this number when inquiring about the status of the application.  Print and Review  the Print Application button may b the application button may b the application button may b the application suite results of the application tracking to identify and all required documents.  Type: Print the Document tote: Include the application tracking to identify and all required documents.  North Dakota Department o Provider Earollment GOUE Boulevard Avenue Dept 325 Bismarck ND 58505-0250  Print Required Documents                                                                                                    |                                                                                                    |                                                                                                    |
| Print and Review  Print and Review  Message from webpage  Are you sure you want to exit? Please ensure you have printed this page and all required documents.  Are you sure you want to exit? Please ensure you have printed this page and all required documents.  Are you sure you want to exit? Please ensure you have printed this page and all required documents.  Are you sure you want to exit? Please ensure you have printed this page and all required documents.  Are you sure you want to exit? Please ensure you have printed this page and all required documents.  Are you sure you want to exit? Please ensure you have printed this page and all required documents.  Core Cancel  Provider Enrollment GOU E Bouleward Arenue Dept 325 Bismarck ND \$8505-0250  Print Required Documents  Print Required Documents                                                                                                    | ,                                                                                                    |                                                                                                    |
| he Print Application button may be Message from webpage with application with remain available weight application and all required documents. The Document provider the application track weight and all required documents. We cancel the application track weight application track weight application | lease make a record of this Appli                                                                    | adon macking Number. Ose this number when inquining about the status of the application.                                                                                                    |
| ne Print Application buttor may be required       and all required documents       should not be sent to DHS.         dditional documents may be required documents       and all required documents       should not be sent to DHS.         dotter induction track       Are you sure you want to exit? Please ensure you have printed this page and all required documents.       should not be sent to DHS.         dotter induction track       OK       Cancel         North Dakota Department of OOF Bootheard Area       OK       Cancel         Provider Enrollment 600 E Bootheard Area       oct be sent to DHS.       should not be sent to DHS.         foot E notelever d Avenue Dept 325       Bismarck ND 58505-0250       should not be sent to DHS.                                                                                                    | Print and Review                                                                                     |                                                                                                    |
| ne Print Application buttor may be required       and all required documents       should not be sent to DHS.         dditional documents may be required documents       and all required documents       should not be sent to DHS.         dotter induction track       Are you sure you want to exit? Please ensure you have printed this page and all required documents.       should not be sent to DHS.         dotter induction track       OK       Cancel         North Dakota Department of OOF Bootheard Area       OK       Cancel         Provider Enrollment 600 E Bootheard Area       oct be sent to DHS.       should not be sent to DHS.         foot E notelever d Avenue Dept 325       Bismarck ND 58505-0250       should not be sent to DHS.                                                                                                    |                                                                                                    |                                                                                                    |
| equirements Checklist to identify<br>rollment documents.<br>North Dakota Department o<br>Provider Enrollment<br>600 E Boulevard Avenue Dept 325<br>Bismarck ND 58505-0250<br>Trint Required Documents                                                                                                    | The Print Application button may<br>The application will remain availa                               | snould not be sent to DHS.                                                                                                    |
| North Dakota Department o<br>Provider Enrollment<br>600 E Boulevard Avenue Dept 325<br>Bismarck ND 58505-0250<br>rrint Required Documents                                                                                                    | Additional documents may be rec<br>Requirements Checklist to identif<br>enrollment documentation to: |                                                                                                    |
| Provider Enrollment<br>600 E Boulevard Avenue Dept 325<br>Bismarck ND 58505-0250<br>Trint Required Documents                                                                                                    |                                                                                                    | OK Cancel                                                                                                    |
| Bismarck ND 58505-0250                                                                                                    |                                                                                                    | ٥ر ــــــــــــــــــــــــــــــــــــ                                                                                                    |
| rint Required Documents                                                                                                    | 600 E Boulevard Avenue E                                                                             |                                                                                                    |
|                                                                                                    | BISHIAICK ND 38303-0230                                                                              |                                                                                                    |
| Document Requirements Checklist                                                                                                    | Print Required Documents                                                                             |                                                                                                    |
|                                                                                                    | 1. Document Requirements Che                                                                         | cklist                                                                                                    |
| nce the required document has been printed, click the Exit Application button to return to the ND Provider Enrollment Homepage                                                                                                    | Once the required document has                                                                       | heen printed, click the Exit Application button to return to the ND Provider Enrollment Homenage                                                                                                   |
|                                                                                                    |                                                                                                    |                                                                                                    |
| Print Application Exit Application                                                                                                    |                                                                                                    | Print Application Exit Application                                                                                                    |
| ou have any questions, please call DHS at (800) 755-2604.                                                                                                    | you have any questions, please                                                                       |                                                                                                    |
|                                                                                                    |                                                                                                    |                                                                                                    |

| Step | Action                      |
|------|-----------------------------|
| 23.  | Click the <b>OK</b> button. |
| Step | Action                      |
| 24.  |                             |
|      | End of Procedure.           |